# **Mississippi Management and Reporting System**

# **Department of Finance and Administration**

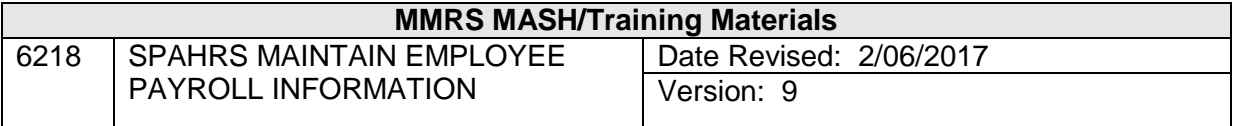

# **Table of Contents**

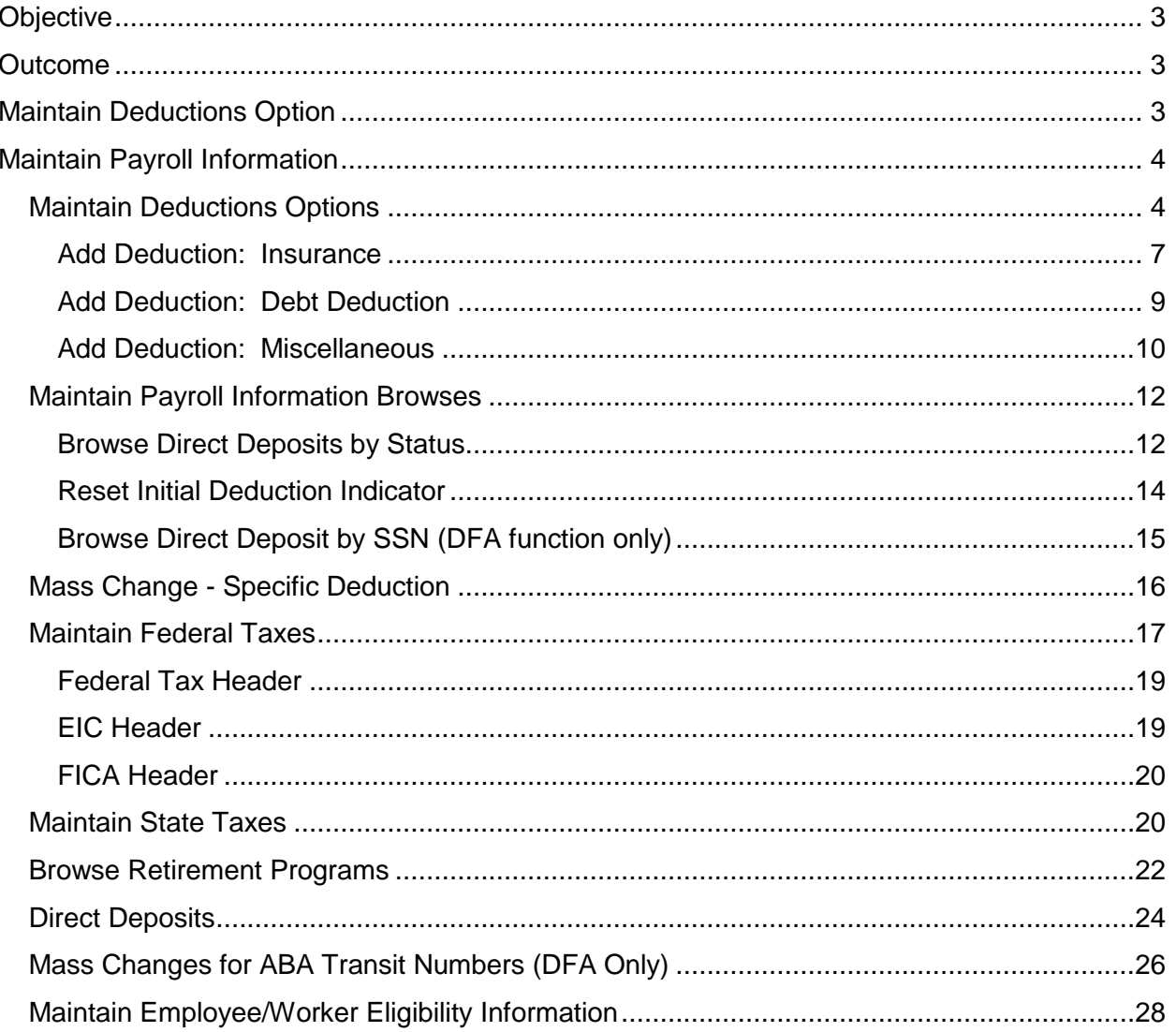

### <span id="page-2-0"></span>**Objective**

Develop an understanding of employee/worker eligibility sequence number (ESN), payroll deductions, taxes, and deposits options available to employees.

#### <span id="page-2-1"></span>**Outcome**

Obtain the ability to access necessary menus and eligibility sequence number (ESN), record payroll deductions, tax filing status, and direct deposits are added or modified.

#### <span id="page-2-2"></span>**Maintain Deductions Option**

The Employee Payroll Information function of SPAHRS includes all data used to establish deductions for each employee and also to setup the desired deposit option. This function is located in the Employment process of Human Resources and is performed at the time an employee is hired as well as when it is necessary to make changes. Deductions include three categories: insurance, debt deductions, and miscellaneous (deferred compensation, mediflex, credit union, etc.)

An employee's retirement plan is entered in the Position process of Human Resources, as it is linked to a position and not an individual. The actual retirement deductions are then calculated by the system and do not have to be entered. However, there are occasions when the Retirement record may need to be added back, modified, or expired.

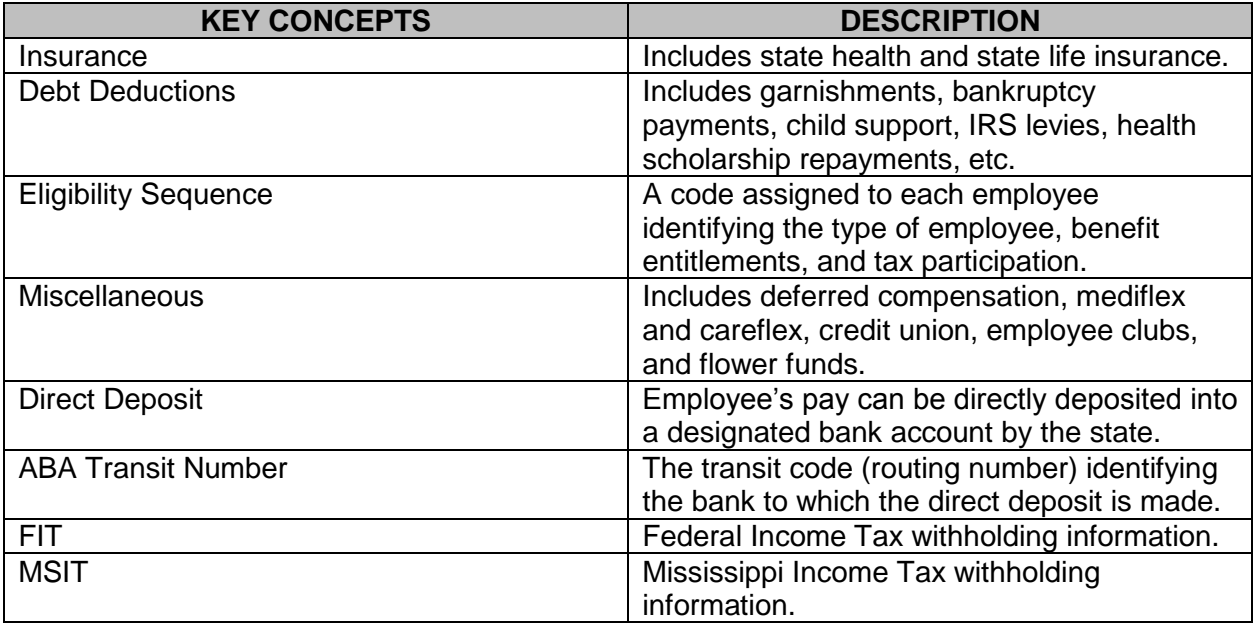

#### <span id="page-3-0"></span>**Maintain Payroll Information**

#### <span id="page-3-1"></span>**Maintain Deductions Options**

The Maintain Deductions option within the Employment process provides a means to add, change, view, or end payroll deductions for each employee. There are three categories of deductions currently being used in SPAHRS: Insurance, Debt Deductions, and Miscellaneous. Miscellaneous deductions include items such as deferred compensation, mediflex and careflex, credit union, employee clubs and flower funds. Retirement is not included in these deductions; it is treated as a tax in SPAHRS and is discussed later in this section.

All three categories are accessed from the same menu option and browse selection screen. The Maintain Deductions screen has two panels.

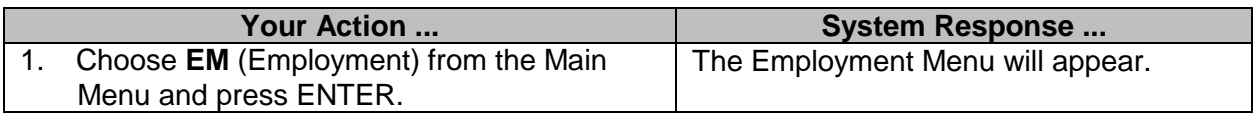

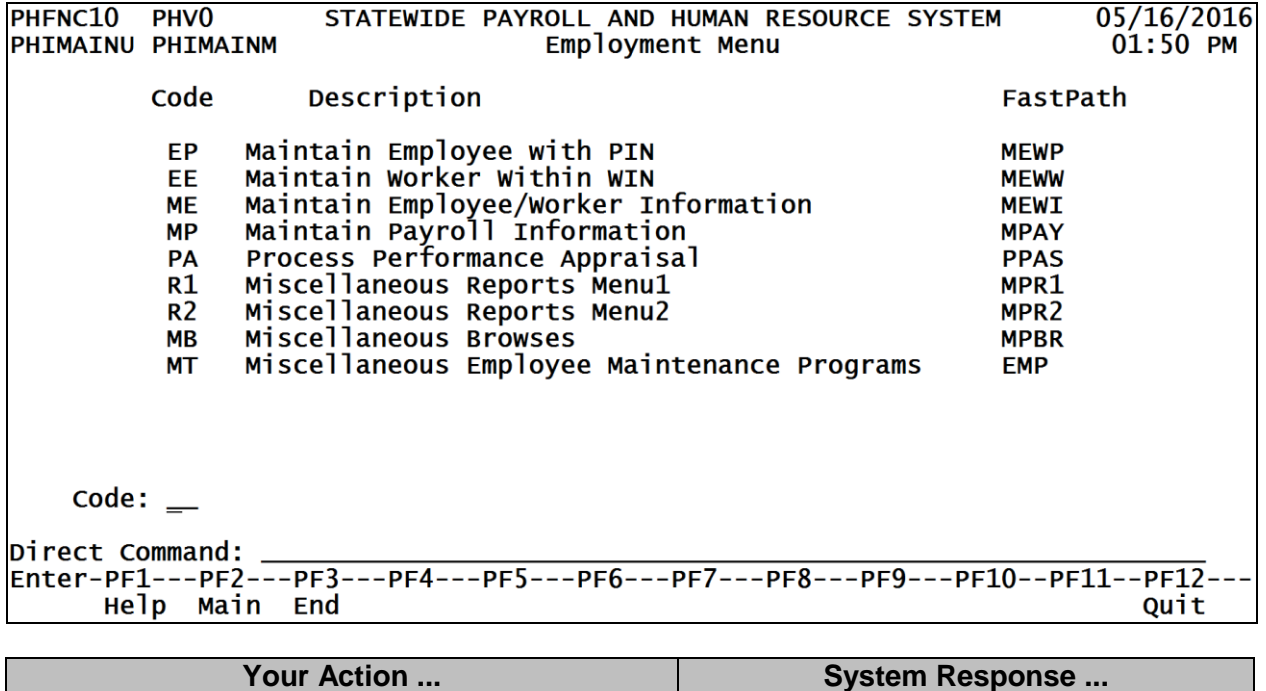

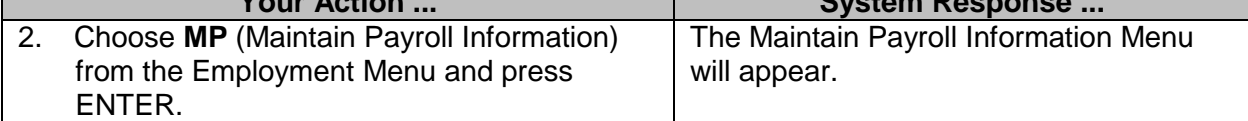

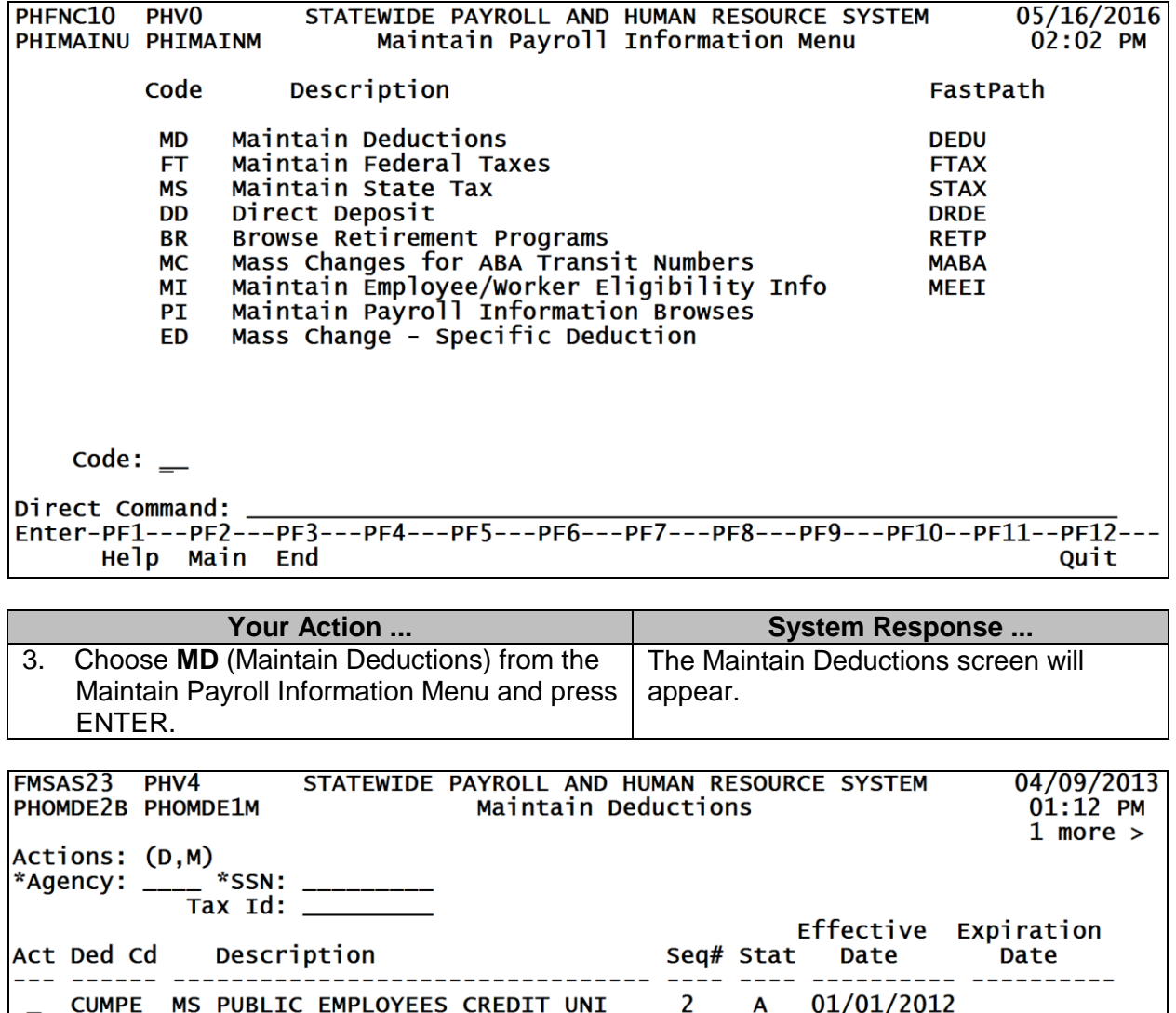

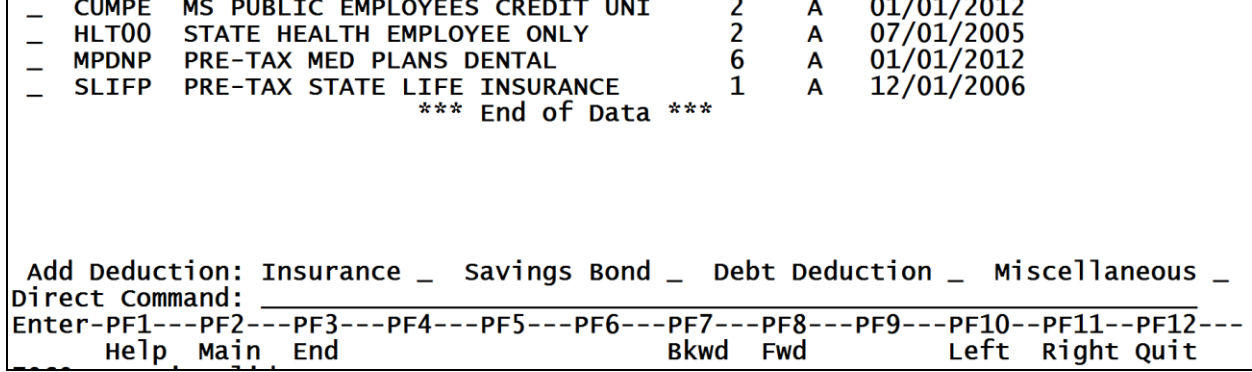

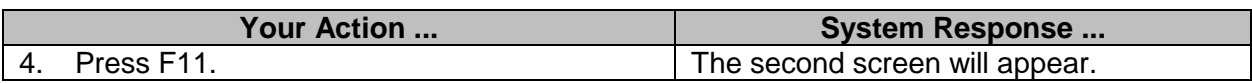

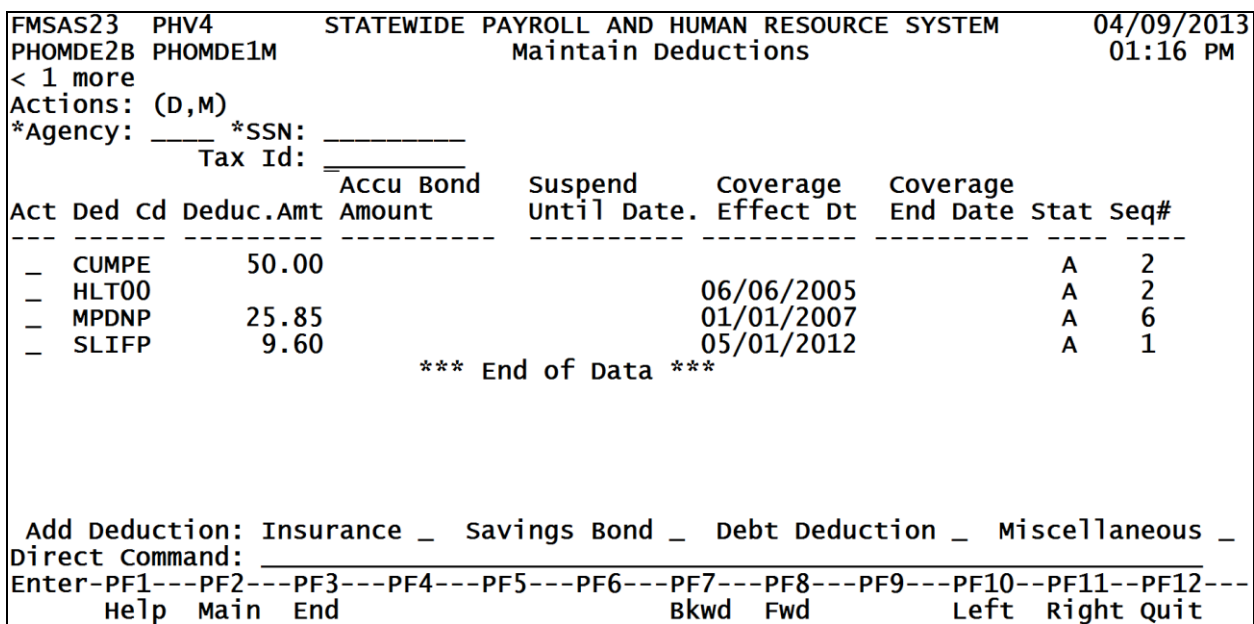

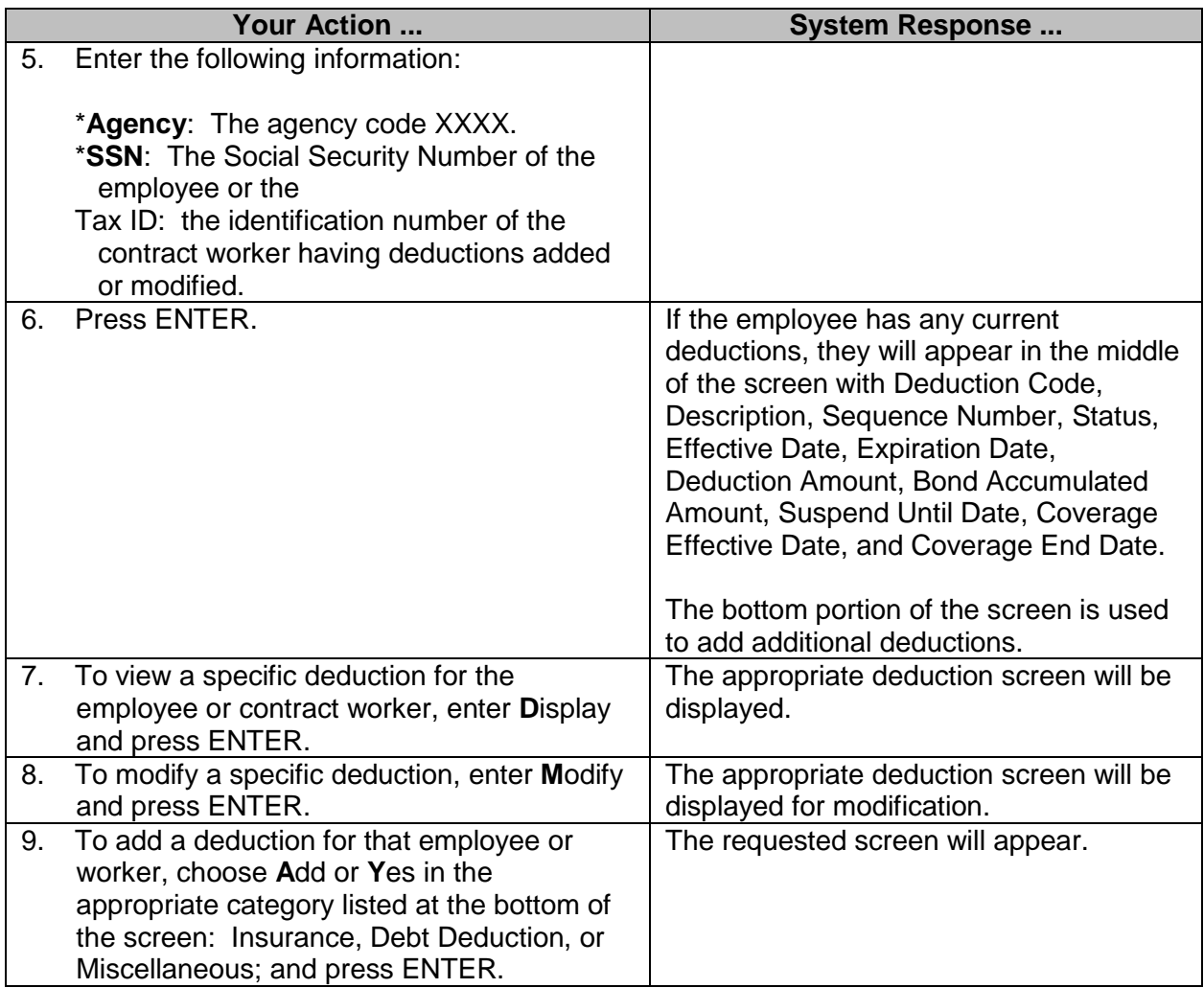

# <span id="page-6-0"></span>**Add Deduction: Insurance**

The Insurance Deduction screen is used to add a payroll deduction for insurance.

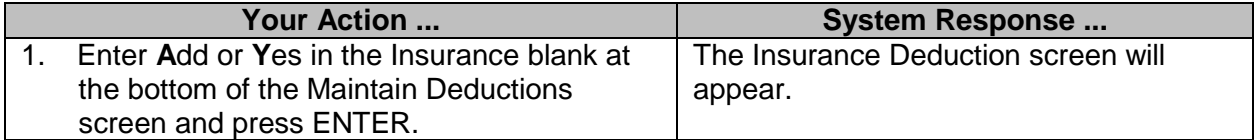

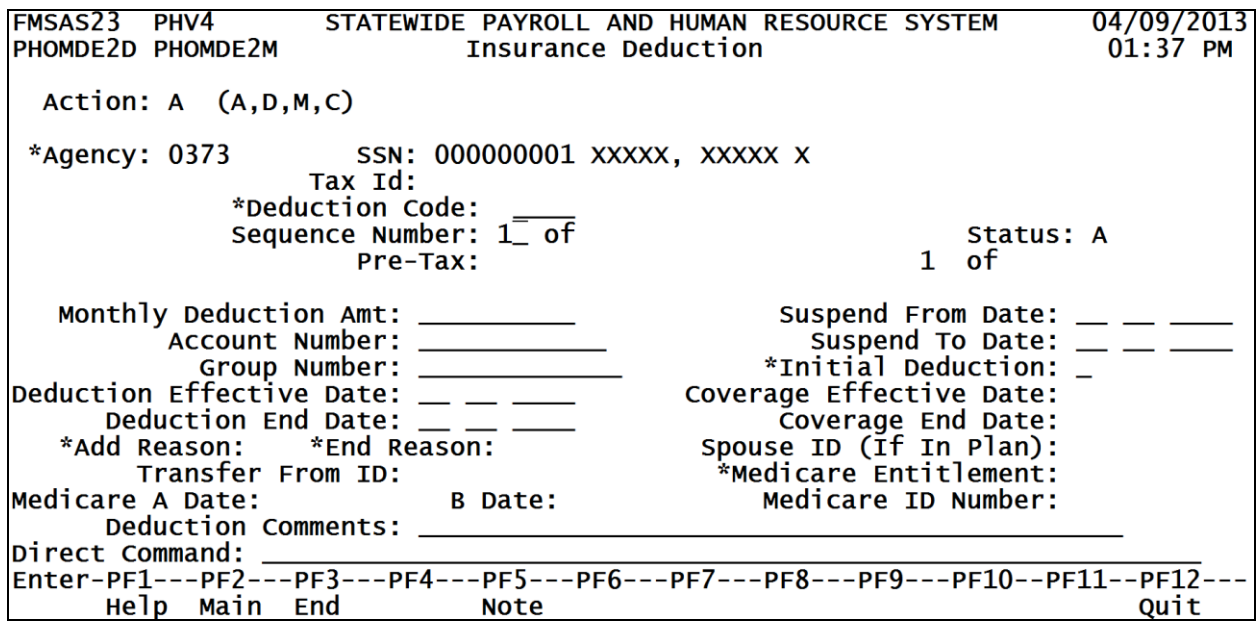

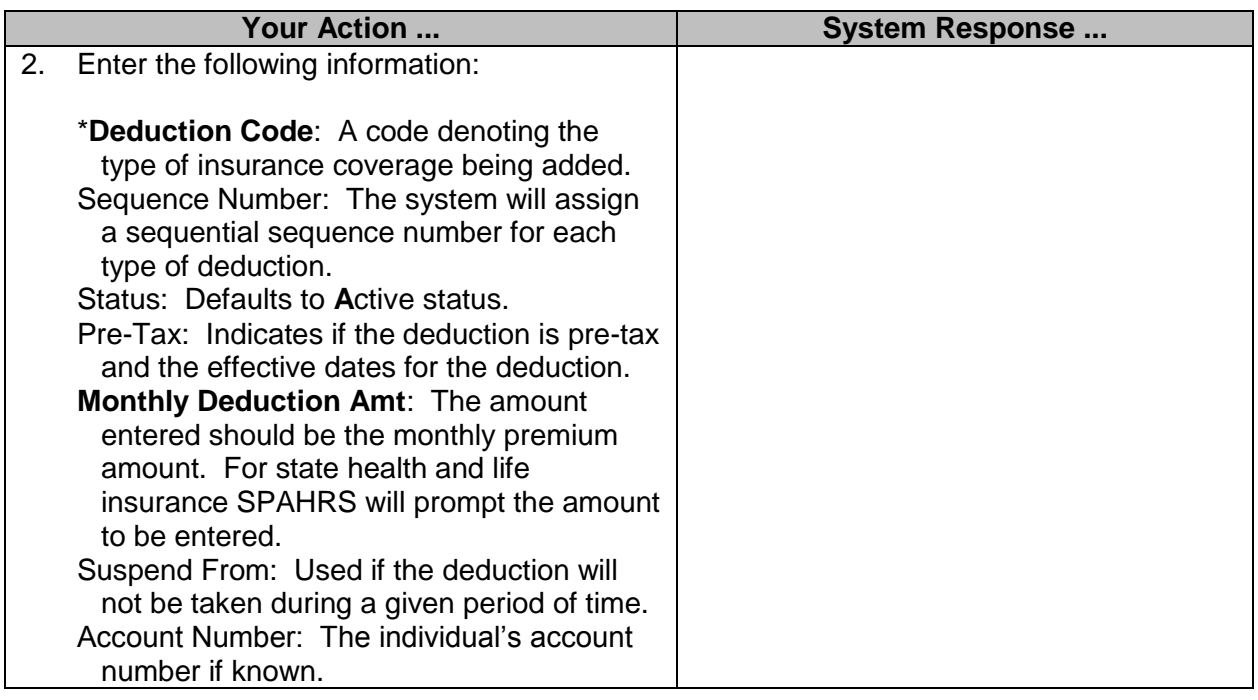

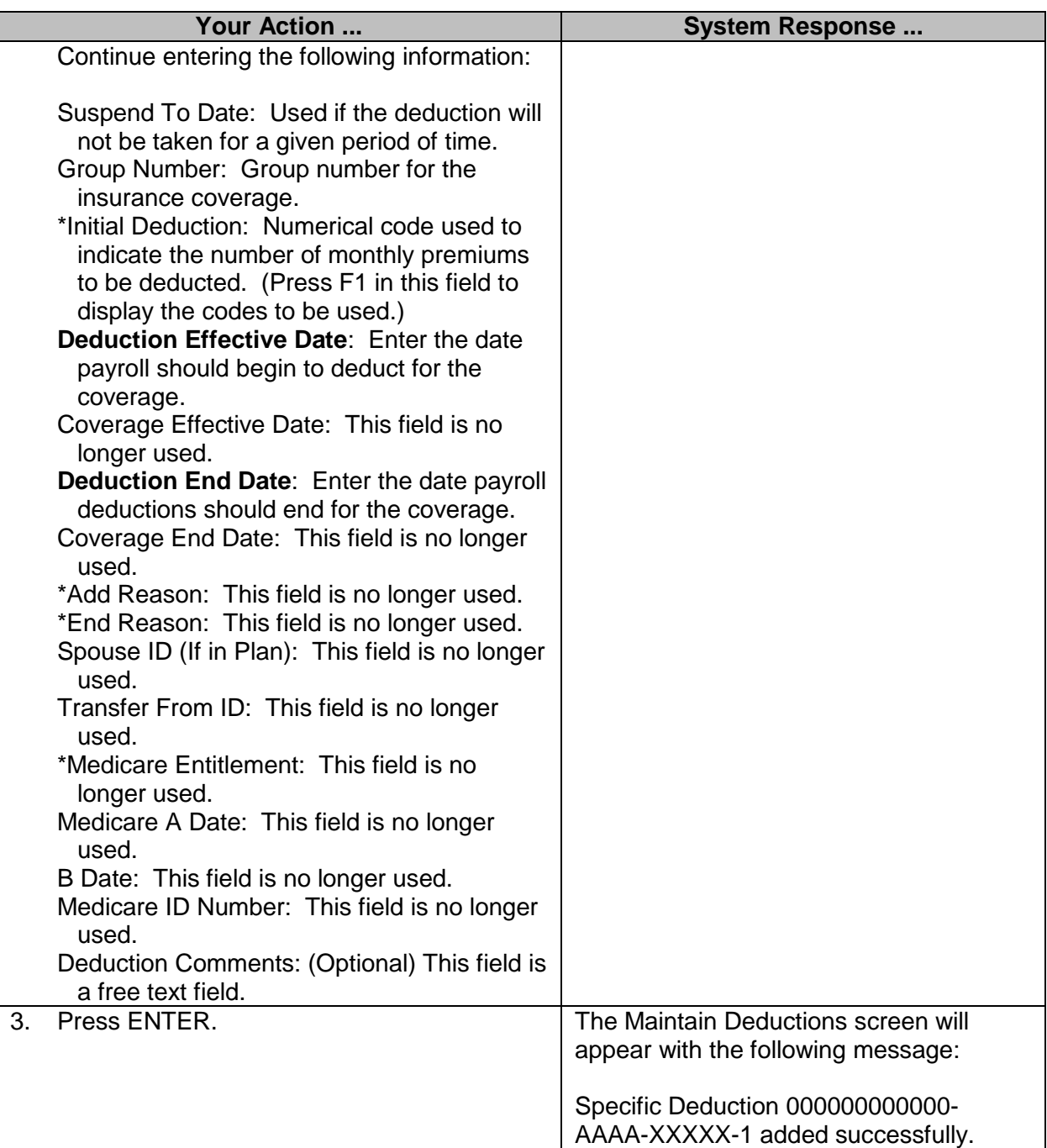

#### <span id="page-8-0"></span>**Add Deduction: Debt Deduction**

The Debt Deduction screen is used to add, change or modify a payroll deduction for debt deduction. These deductions are required by an agency or court for repayment of debts, such as child support, tax levies, bankruptcy or garnishments. This screen is also used when setting up MISCA and MISCP to deduct a onetime amount and to set up the NXKIN and BENIF deductions for making deceased employee payments.

Payroll savings bonds must be purchased through the Federal Reserve Bank's (FRB's) online application called Treasury Direct. Each participating employee must open an account in Treasury Direct. The employee will be issued an account number as well as the FRB routing number. All deductions issued to Treasury Direct must be sent electronically. A participating employee must submit his or her Treasury Direct account number and routing number to the agency, and the agency will submit a request to the Bureau of Financial Control (BFC) for a savings bond vendor number. When the savings bond deduction (SBOND) is entered into SPAHRS, the employee's specific vendor number is entered. This entry will allow the payroll deducted amount to be sent electronically to the employee's Treasury Direct account.

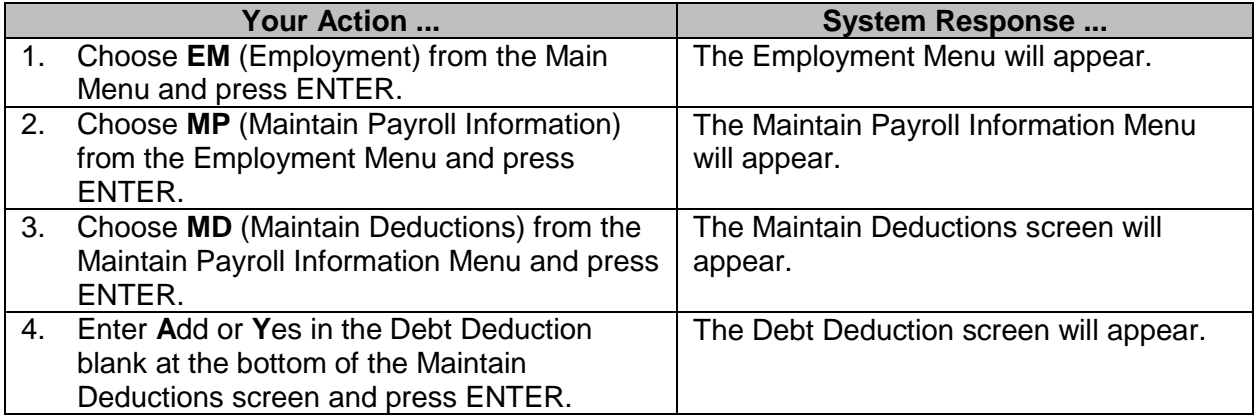

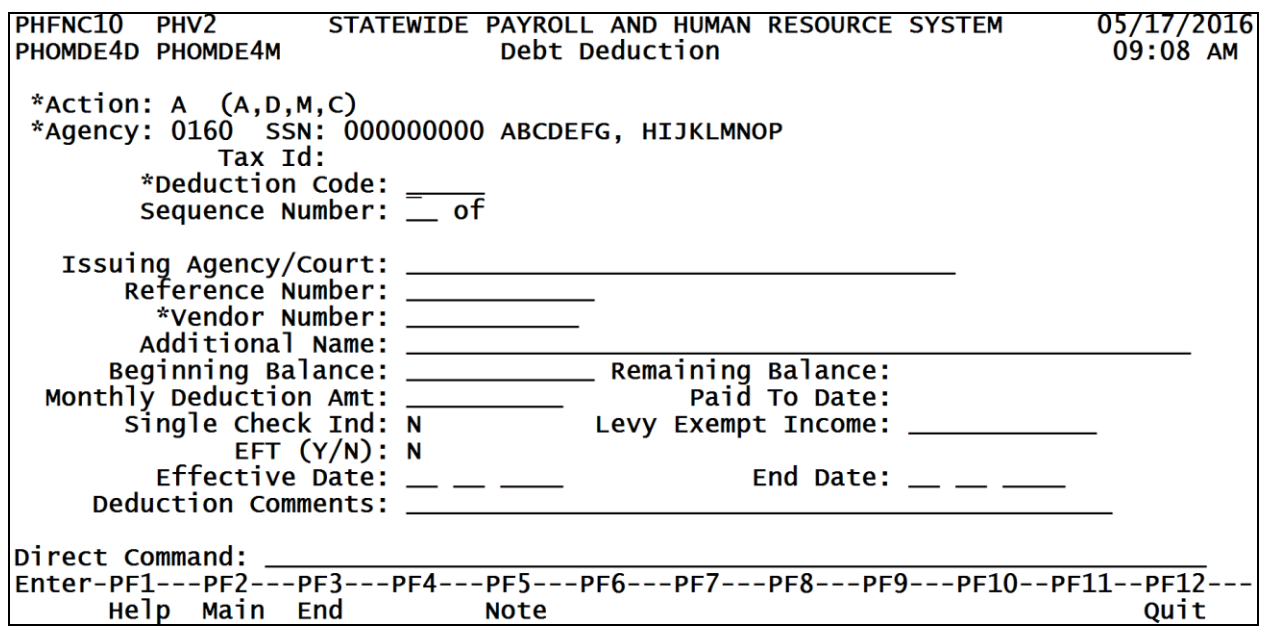

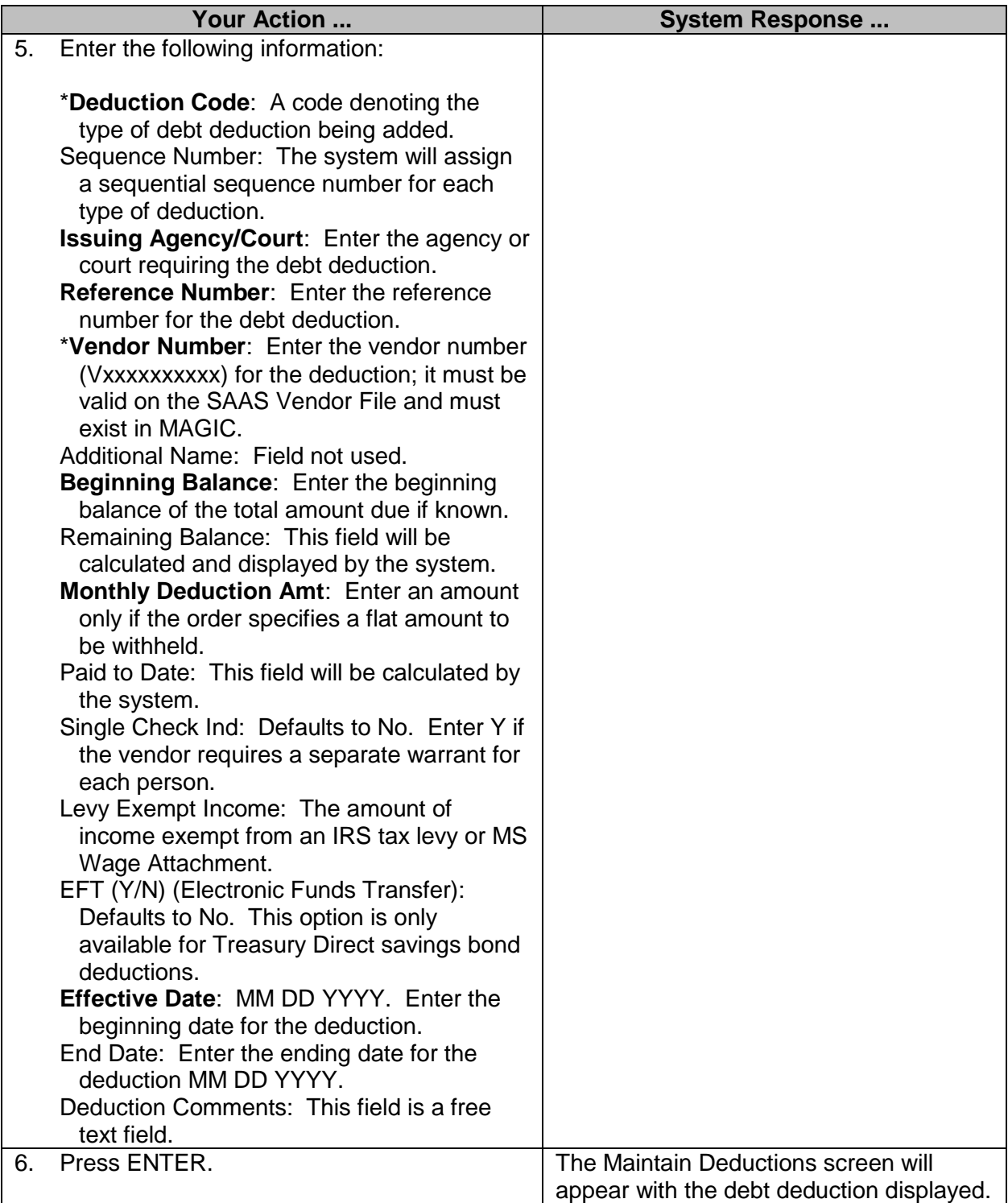

# <span id="page-9-0"></span>**Add Deduction: Miscellaneous**

The Miscellaneous Deduction screen is used to add, change or end a payroll deduction for miscellaneous deductions such as deferred compensation, mediflex, careflex, credit union, employee clubs, and flower funds.

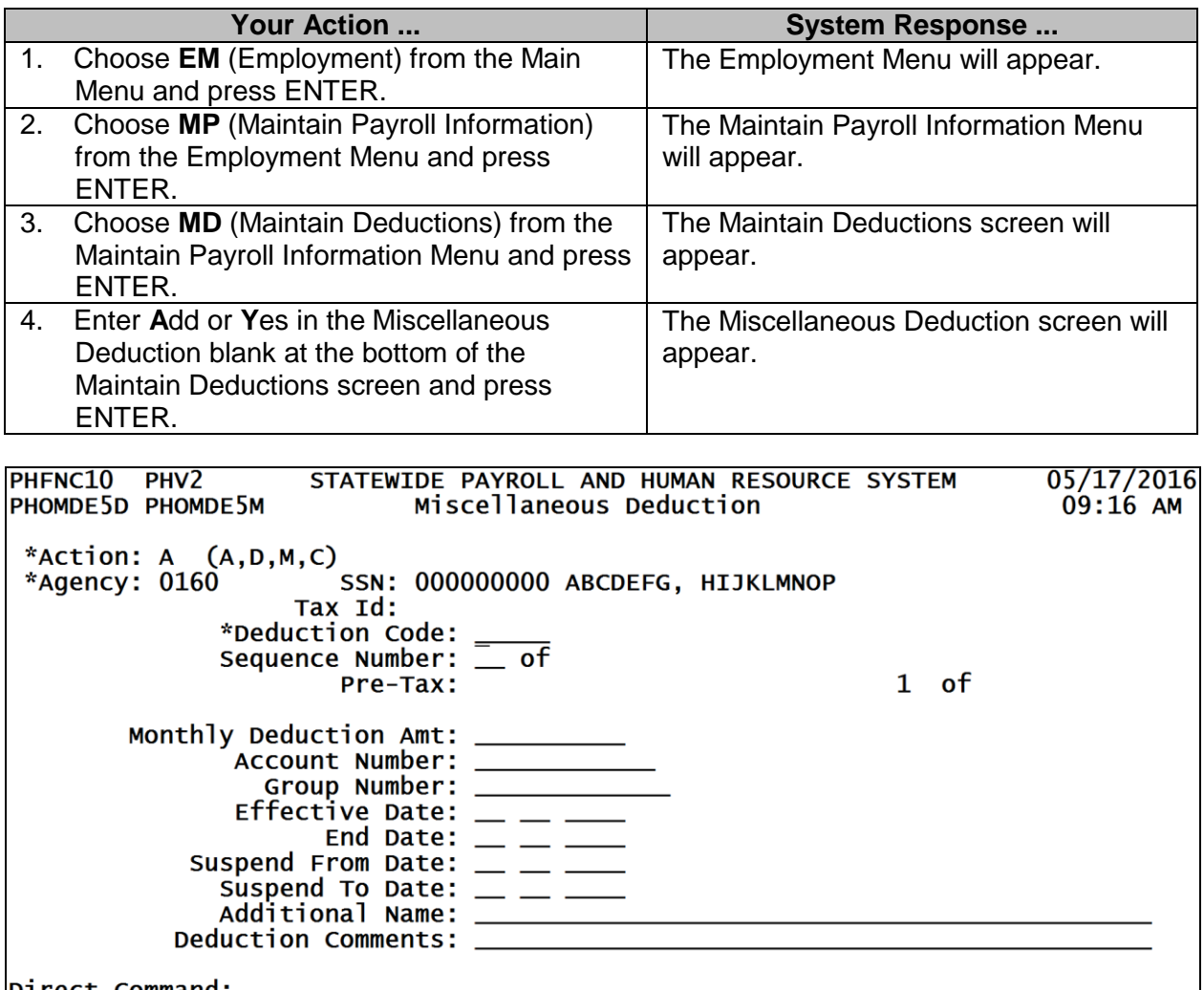

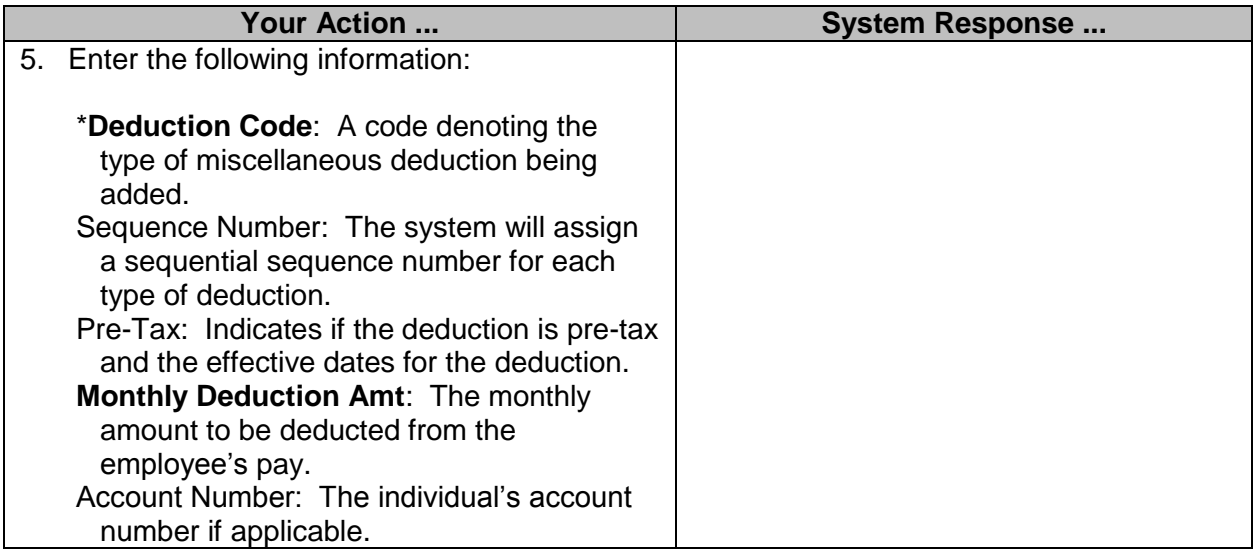

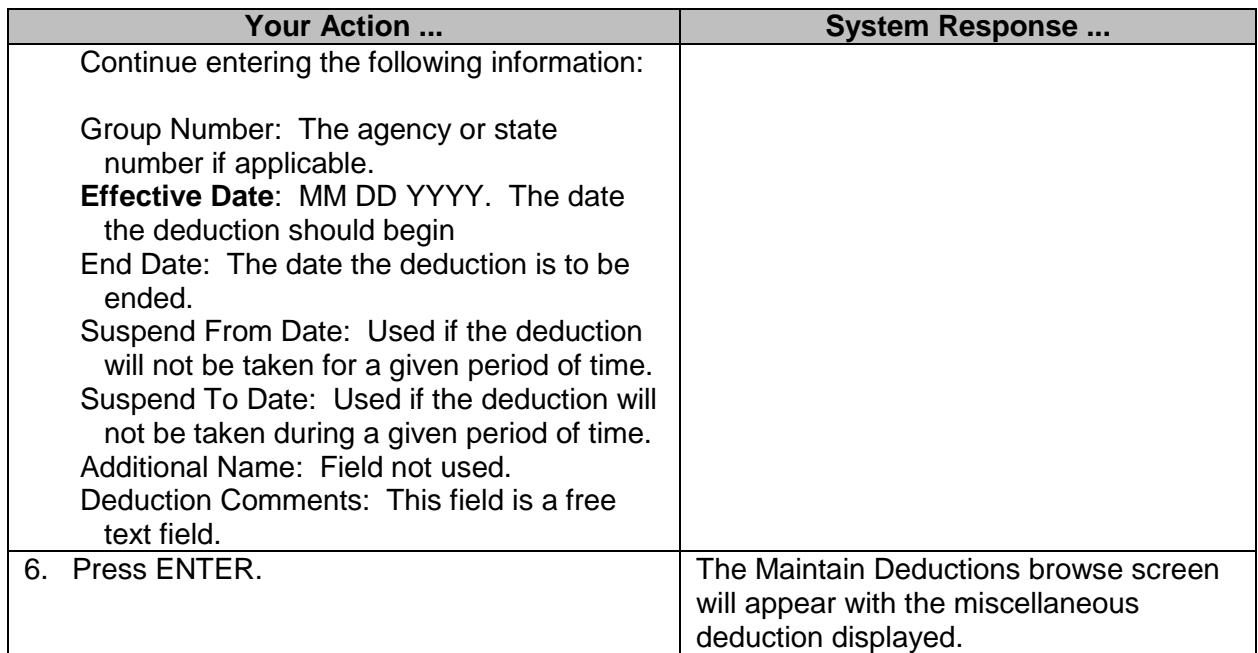

#### <span id="page-11-0"></span>**Maintain Payroll Information Browses**

The Maintain Payroll Information Browses were designed to assist the user in monitoring the status of employee transactions.

#### <span id="page-11-1"></span>**Browse Direct Deposits by Status**

The Browse Direct Deposit by Status screen is used to determine the status of an employee's direct deposit. This screen lists the Agency Number, SSN, Name, Sequence #, Deposit Status and Status Date. By selecting "**D**"isplay by a record, the Direct Deposit screen with current information can be accessed.

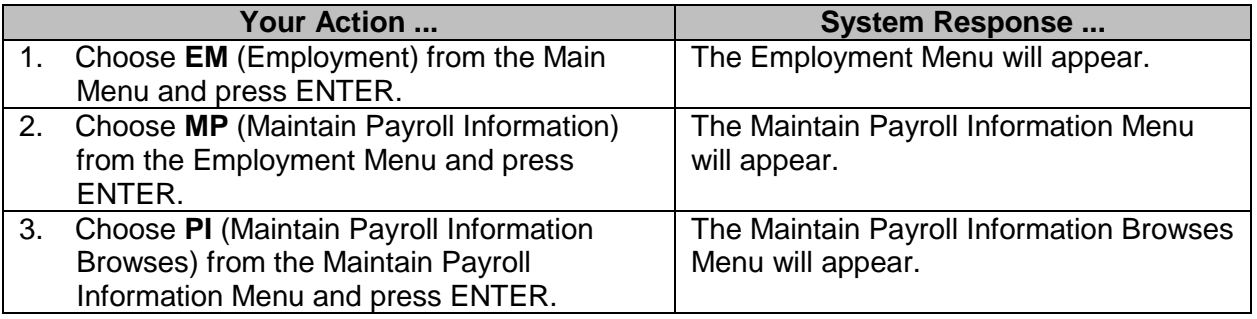

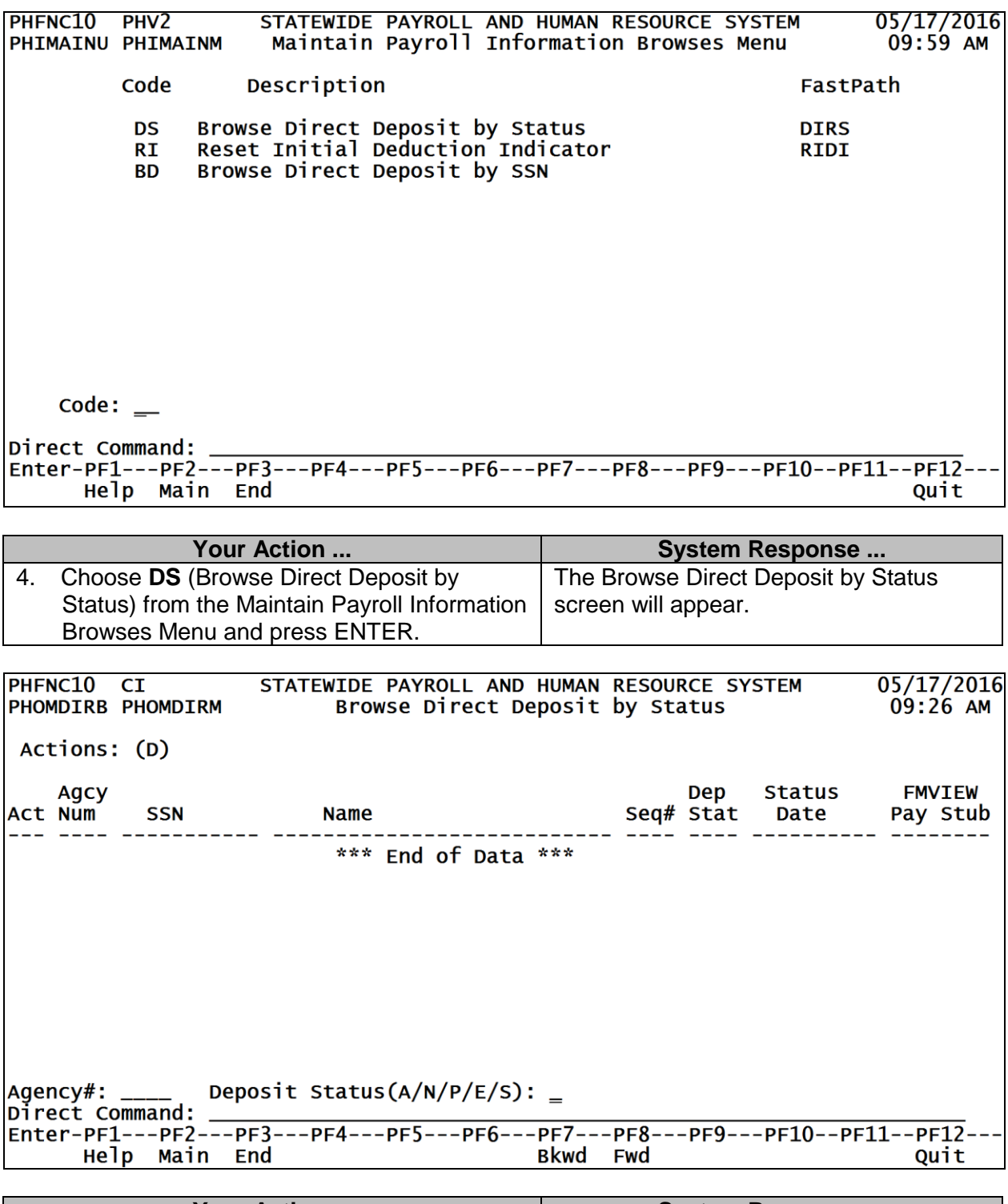

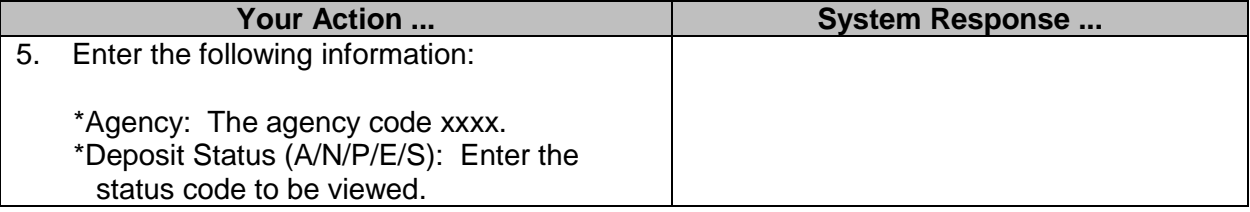

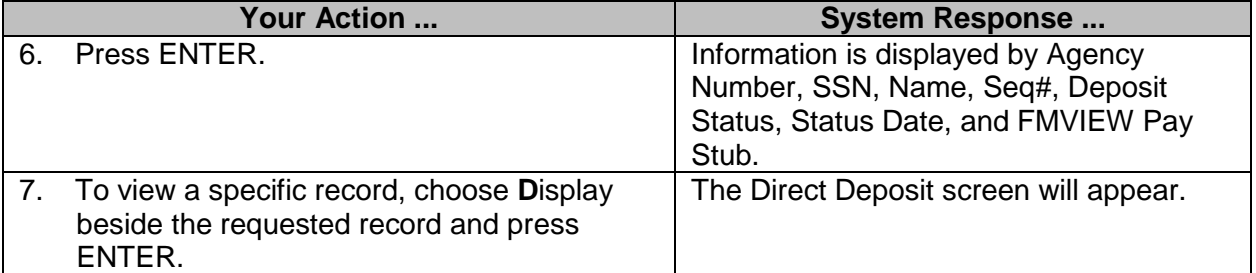

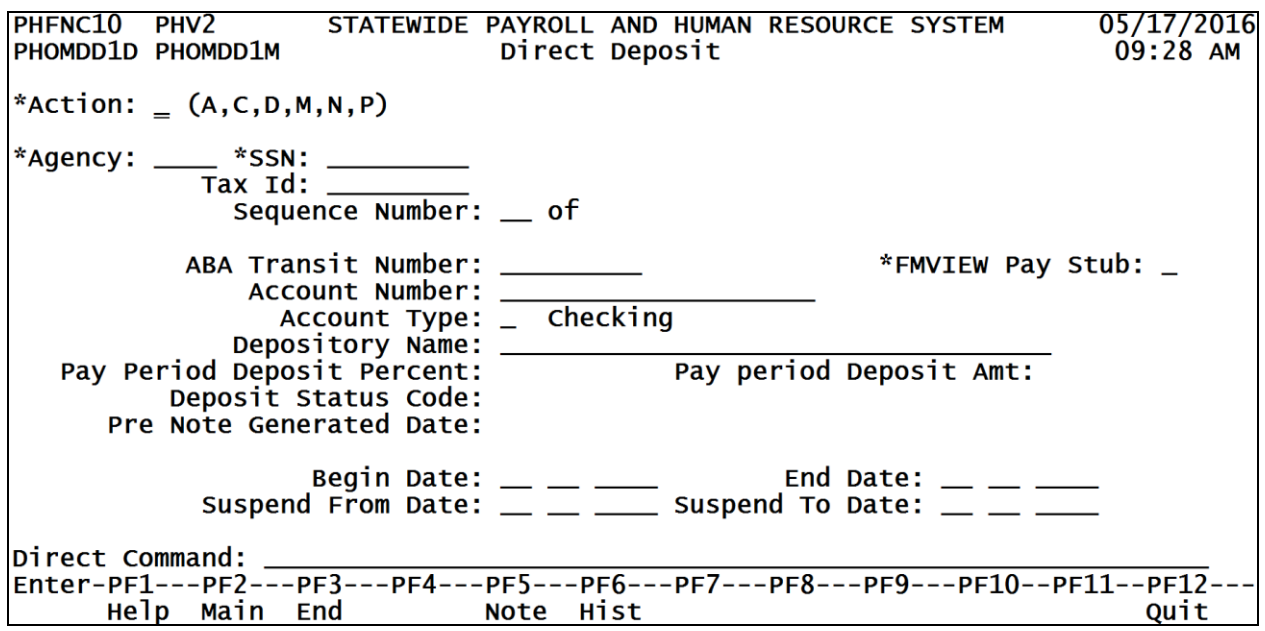

#### <span id="page-13-0"></span>**Reset Initial Deduction Indicator**

The initial indicator on a deduction record is used to deduct an amount that is a multiple of the monthly amount to be deducted. This indicator applies to insurance deduction codes only. It is normally used when a new employee starts work or an employee returns to work after a leave of absence. This field may, however, be used at any time that you need to temporarily deduct a multiple of their monthly insurance deduction amount.

This indicator is not automatically reset. The indicator should not be changed on this record unless it is truly an error and needs to be changed prior to processing. To save the information that an amount other than the monthly amount was deducted, the deduction record should be expired and a new record started for the employee. In order for you to know who has this indicator set, there is a browse provided for you to use. You may access this browse and initiate a modification from the browse to expire the deduction. Once the expiration is completed, you will need to go to the employee's deduction screen to add another deduction to continue the monthly deduction.

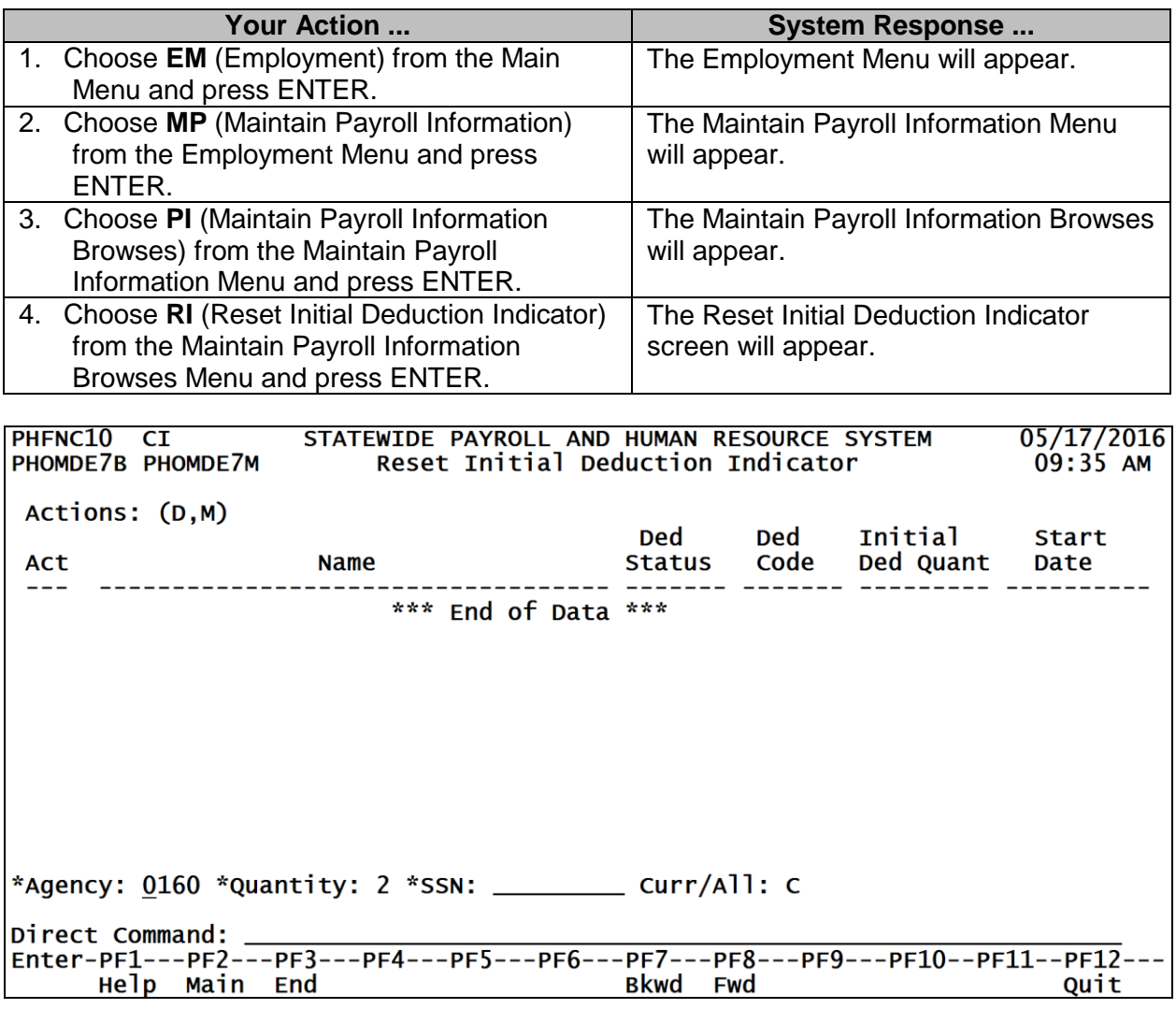

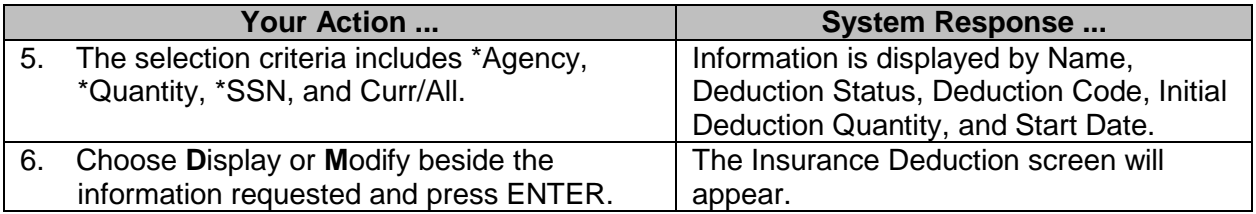

# <span id="page-14-0"></span>**Browse Direct Deposit by SSN (DFA function only)**

The Browse Direct Deposit by SSN (Social Security Number) screen is used to aid in the search for direct deposit information by SSN. By selecting "**D**"isplay by a record, the Direct Deposit screen with current information can be accessed.

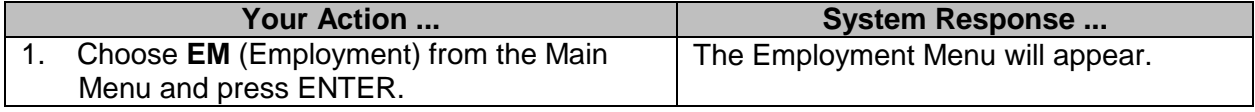

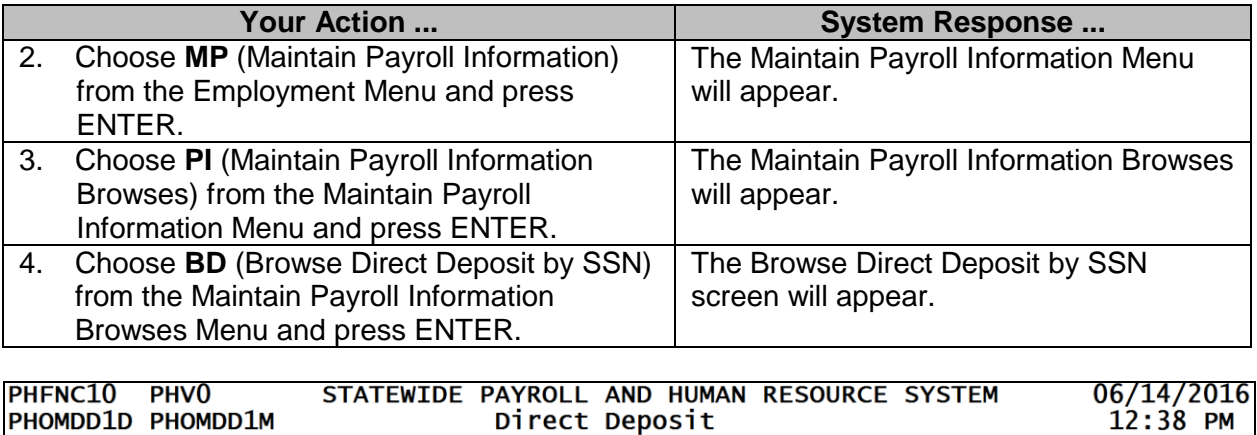

\*Action:  $(A, C, D, M, N, P)$ 

Current Record

\*Agency: 0160 \*SSN: 000000000 ABCDEFG, HIJKLMNOP Tax Id: Sequence Number: 1 of 1 \*FMVIEW Pay Stub: N ABA Transit Number: 000000000 Account Number: 0004255688 Account Type: C Checking Depository Name: TEST BANK<br>Depository Name: TEST BANK<br>Deposit Status Code: P Prenote Pay period Deposit Amt: Pre Note Generated Date: Begin Date: 06 01 2016 End Date: \_ Suspend From Date:  $\_\_$   $\_\_$  Suspend To Date:  $\_\_$ Help Main End Note Hist Quit

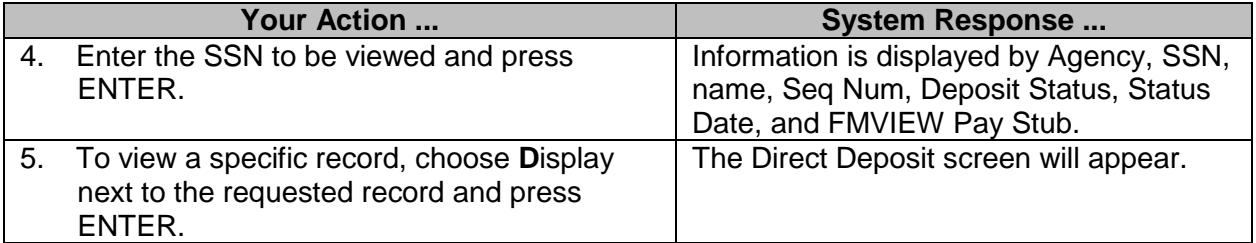

#### <span id="page-15-0"></span>**Mass Change - Specific Deduction**

This batch job may be submitted to expire a deduction code(s) for all employees with specific deduction code(s) within an agency. It is **NOT** to be used for deduction codes for state health and life insurance.

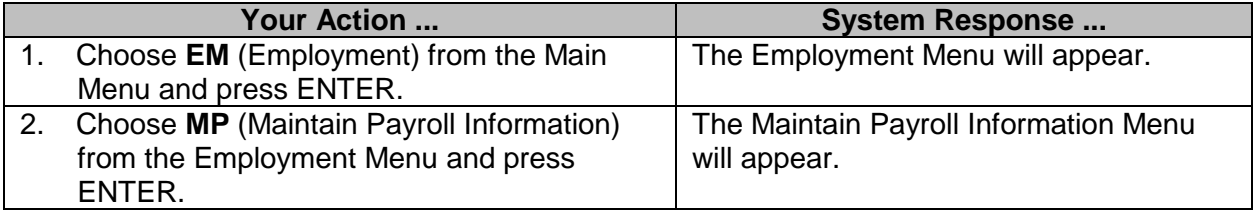

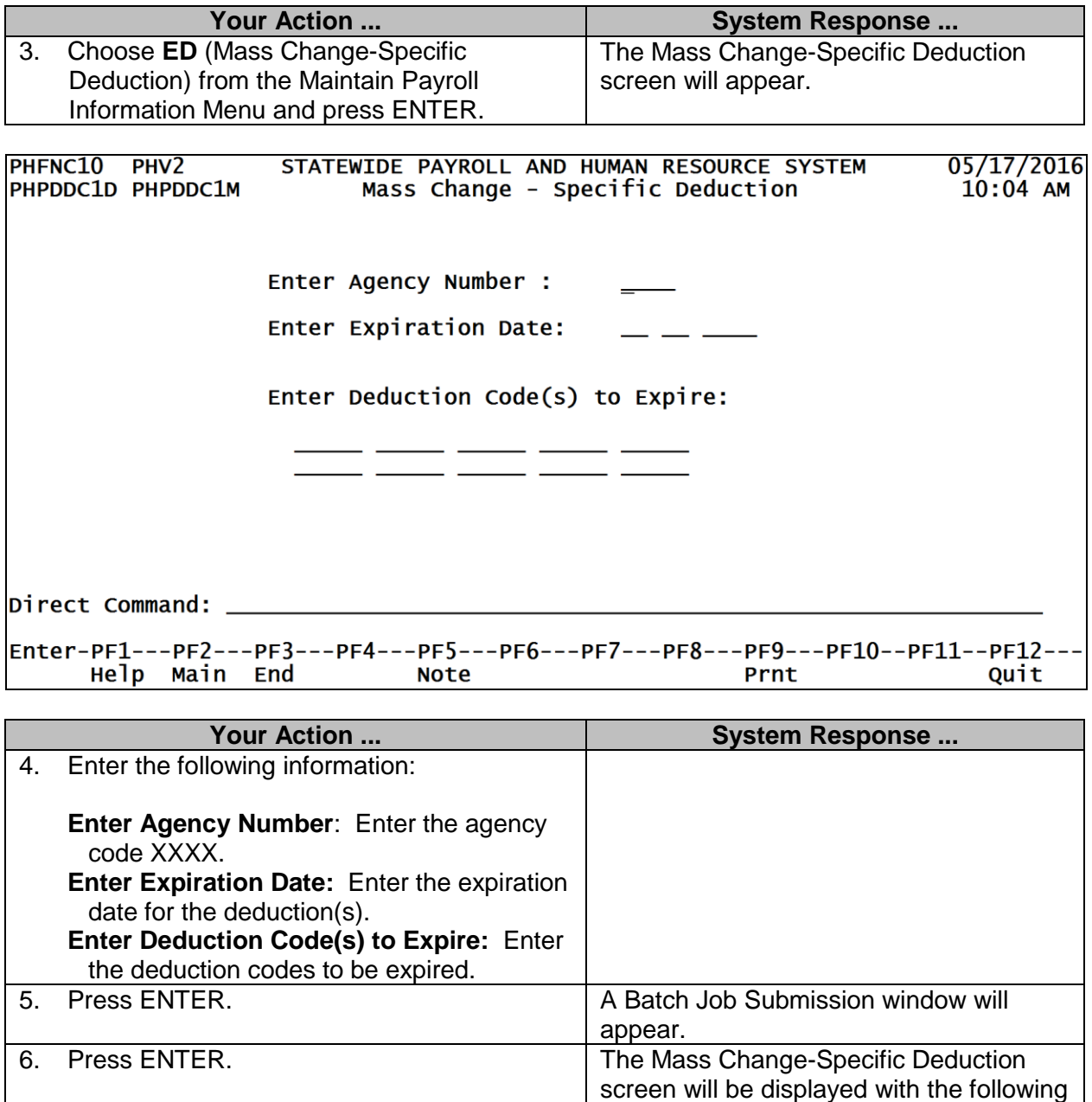

# <span id="page-16-0"></span>**Maintain Federal Taxes**

The Maintain Federal Taxes screen has three separate functions. It is used to enter tax data related to the worker's or employee's Federal filing status and exemptions claimed. In addition to the federal income tax data, information is entered for FICA, which includes both Medicare and OASDI (Old Age Survivors Disability Insurance).

message:

Successfully.

PHXXXXXX Has Been Submitted

Each of these functions is separate, and data can be entered for one without having to enter data for the others. This tax information determines how an employee or worker's pay is processed. The functions are described below:

- The FICA Transferred in amounts will only be entered if FICA Medicare and OASDI wages have been paid by another SPAHRS agency in the calendar year.
- The current rate of withholding for Medicare and OASDI is displayed under the FICA heading.

Each of these functions will appear on this screen with supporting fields below the appropriate header.

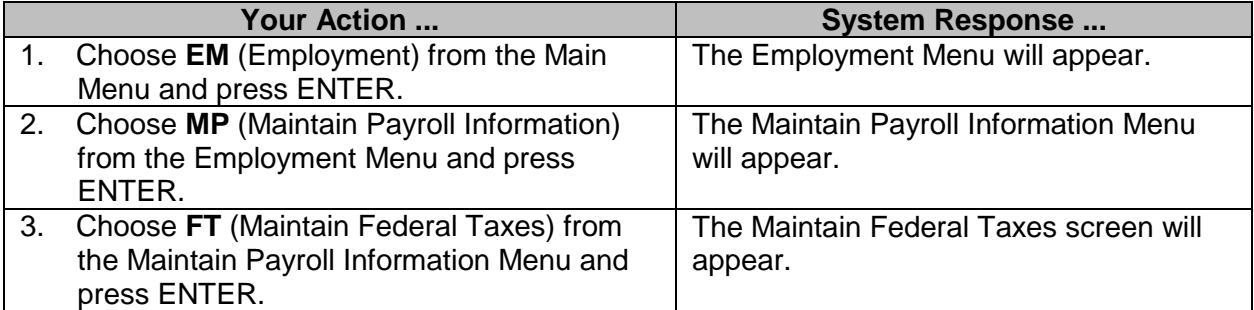

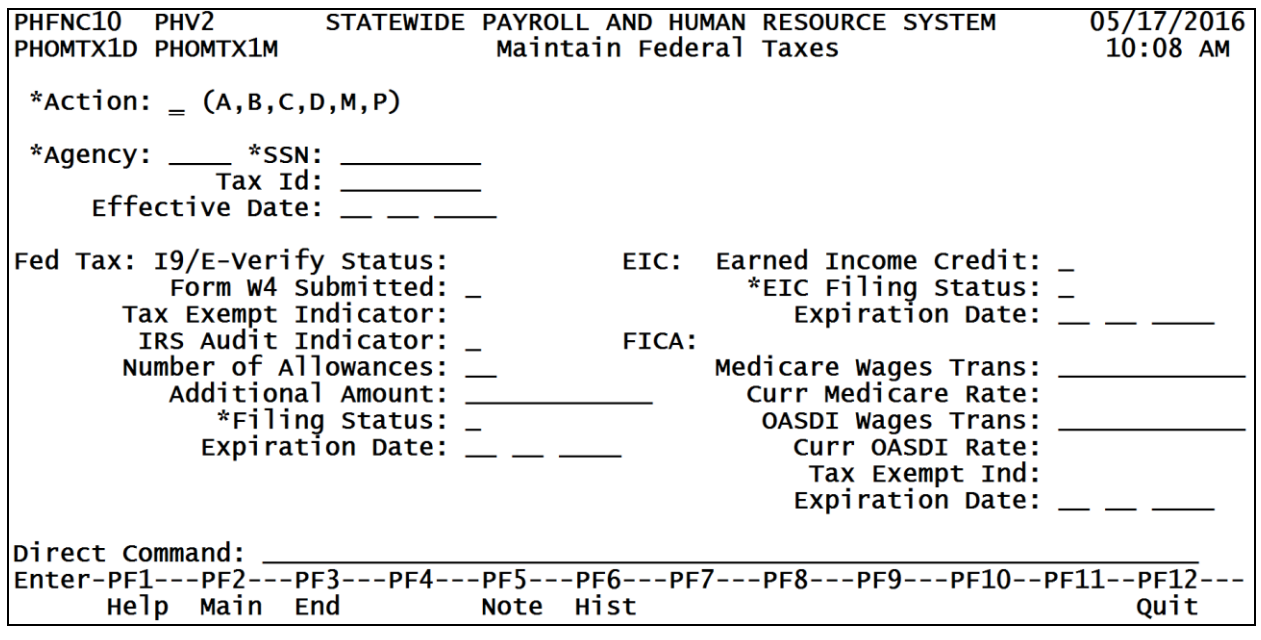

<span id="page-18-1"></span><span id="page-18-0"></span>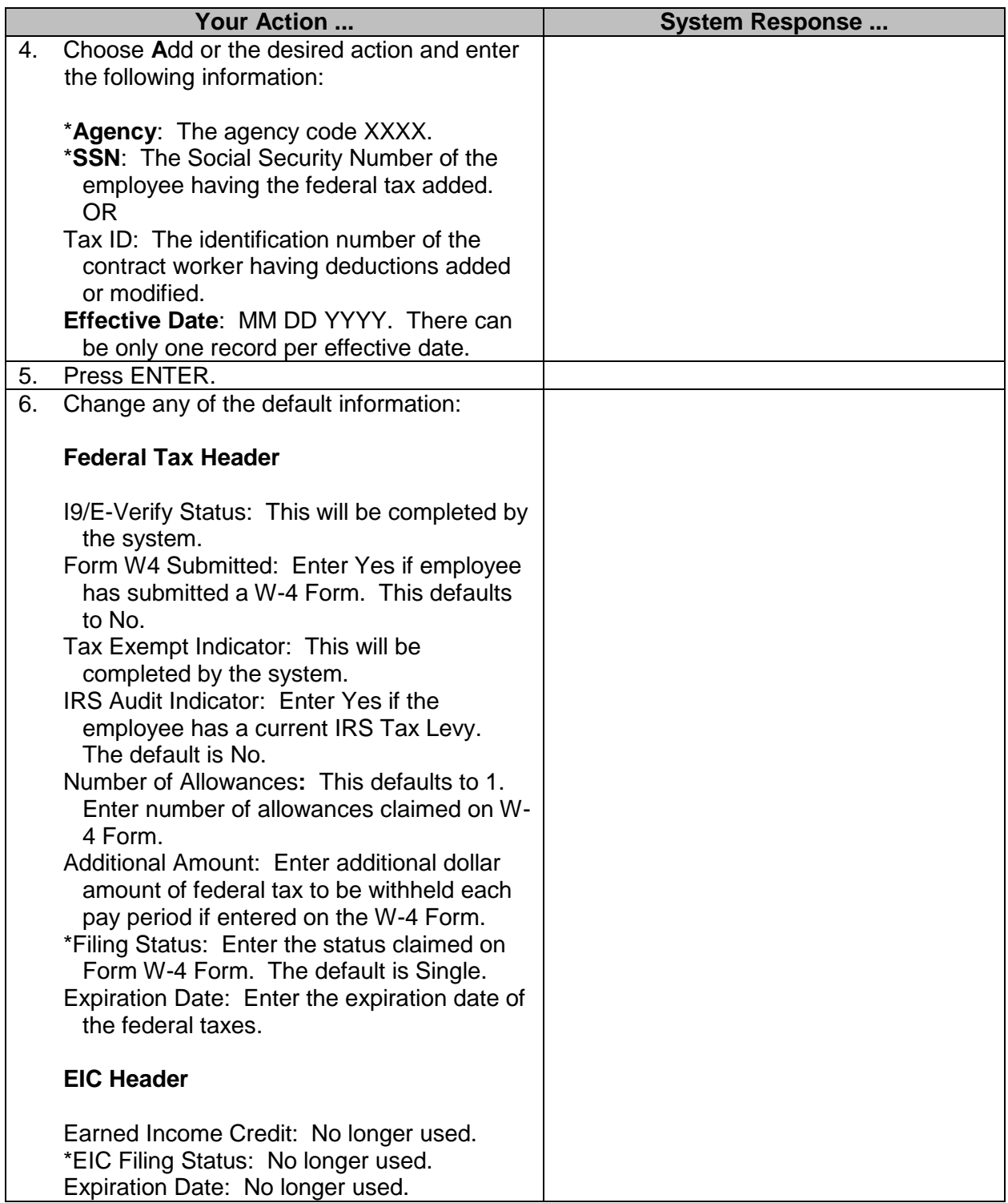

<span id="page-19-0"></span>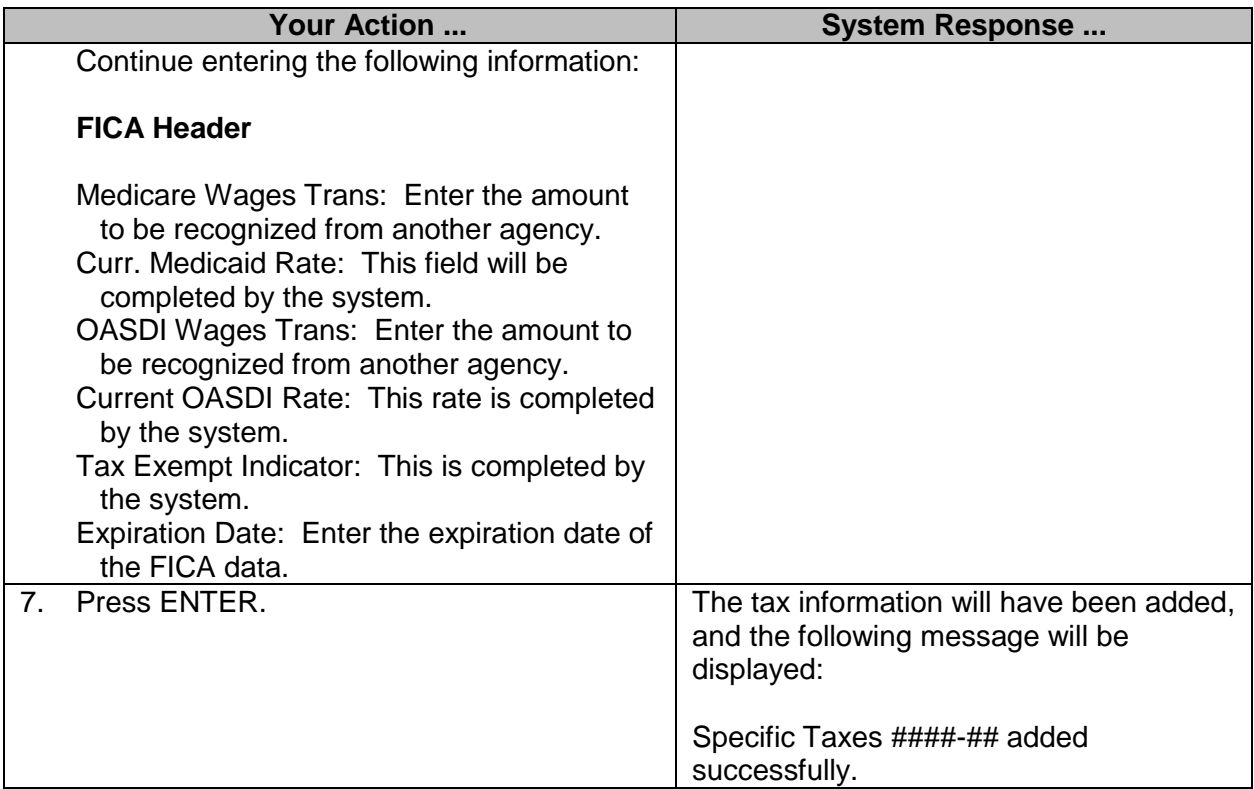

**NOTE**: FICA Wages Transferred is only valid for the calendar year they were paid. At the end of the year, the FICA record must be ended and a new one added with both the Medicare and the OASDI Wages Transferred blanked out.

# <span id="page-19-1"></span>**Maintain State Taxes**

The Maintain State Tax screen is for recording state tax deduction information for an employee including exemptions claimed, filing status and additional withholding requested.

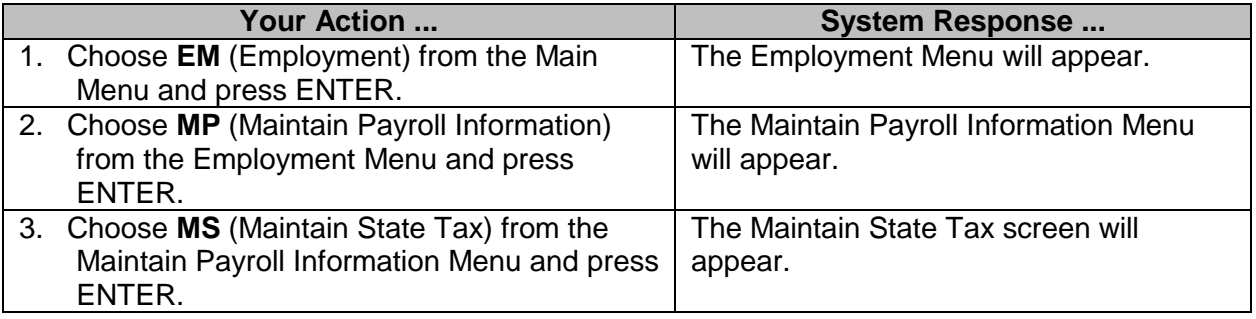

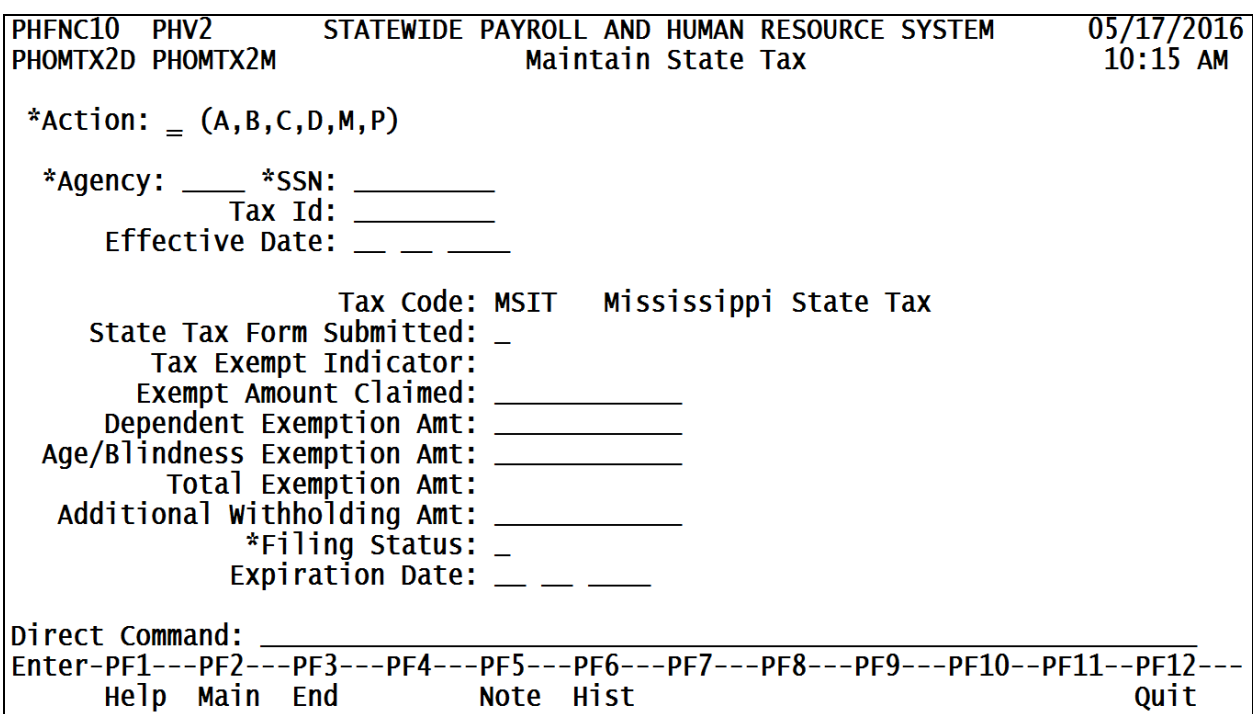

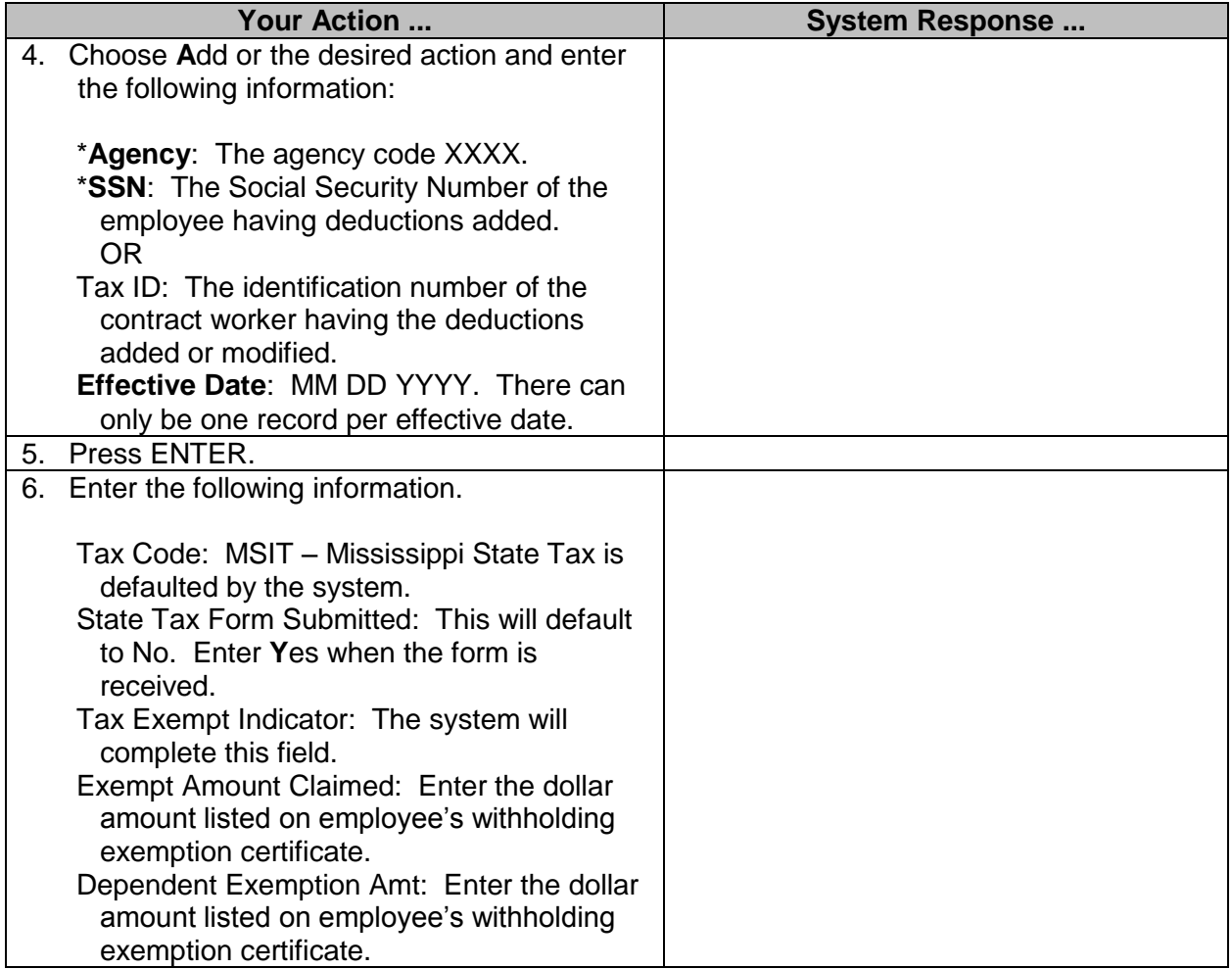

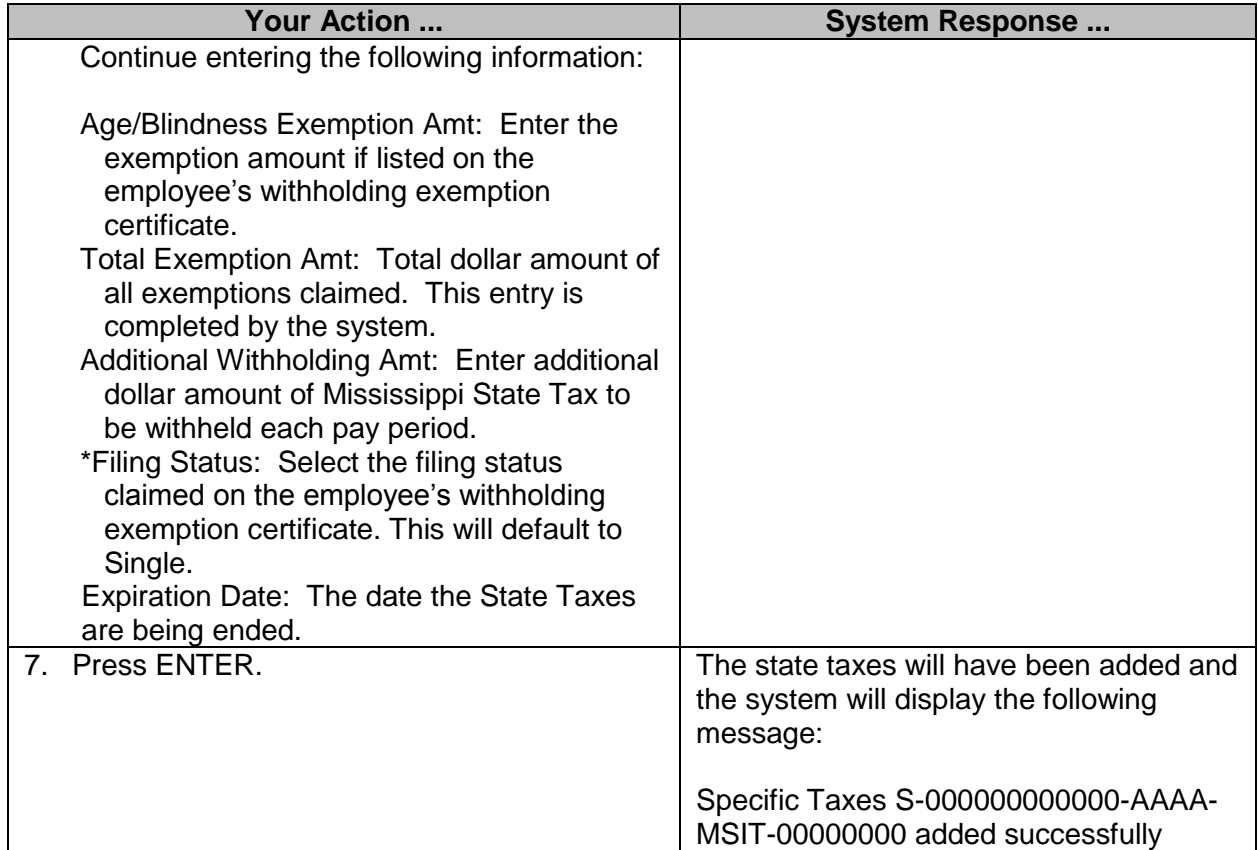

#### <span id="page-21-0"></span>**Browse Retirement Programs**

Retirement deductions are automatically created by the system and do not have to be entered. The retirement program (State, Highway Patrol, Rehired Retiree, and/or Legislative) is linked to the employee's position/WIN and is entered in the Maintain Position/WIN process. The deductions are created when the Eligibility Sequence Number is entered. The employee's retirement program can be added, modified, and viewed from an Employment browse option.

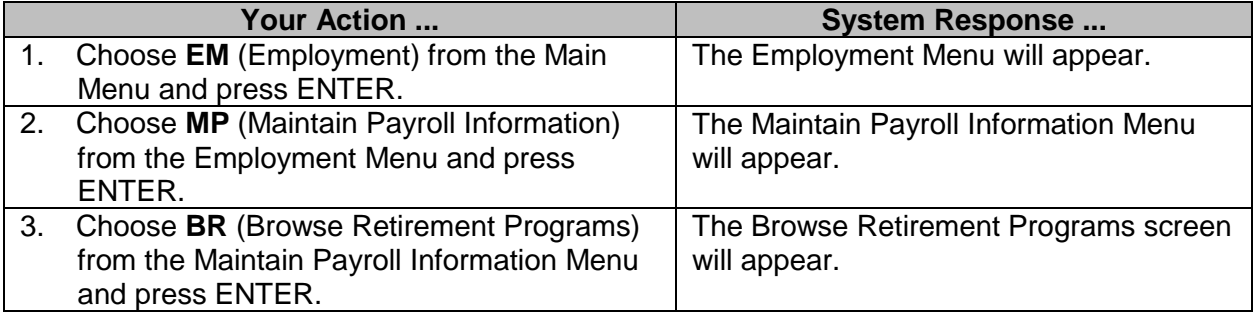

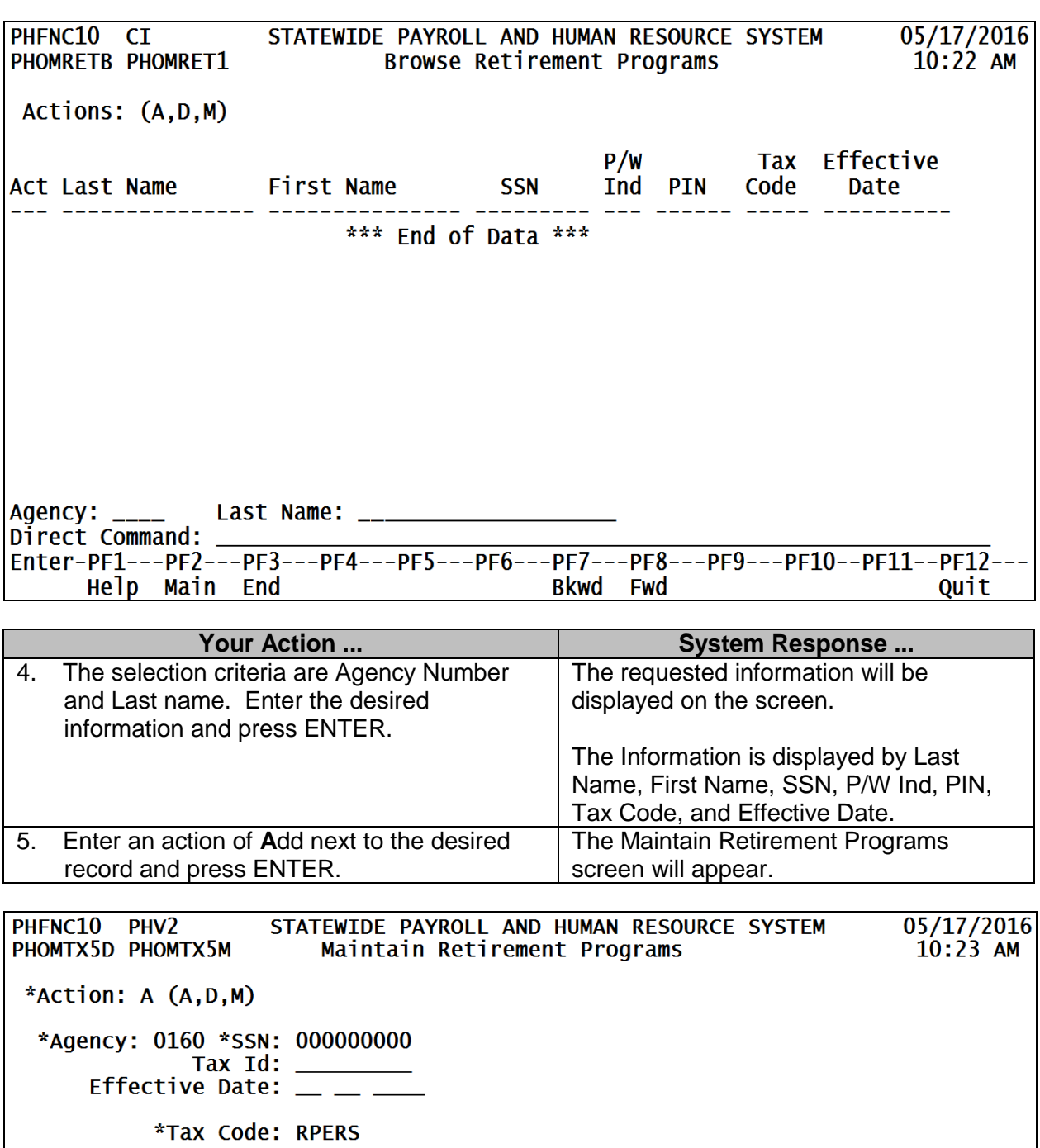

Tax Expiration Date:<br>
Tax Percent:<br>
Maximum Pct:<br>
Maximum Pct:<br>
Max Wage Lim:<br>
Max Wage Lim: Direct Command:<br>Enter-PF1---PF2---PF3---PF4---PF5---PF6---PF7---PF8---PF9---PF10--PF11--PF12---<br>Help Main End Note

Retirement Wages Trans: \_\_\_\_\_<br>Date transferred  $\qquad \qquad :$  \_\_ \_ \_

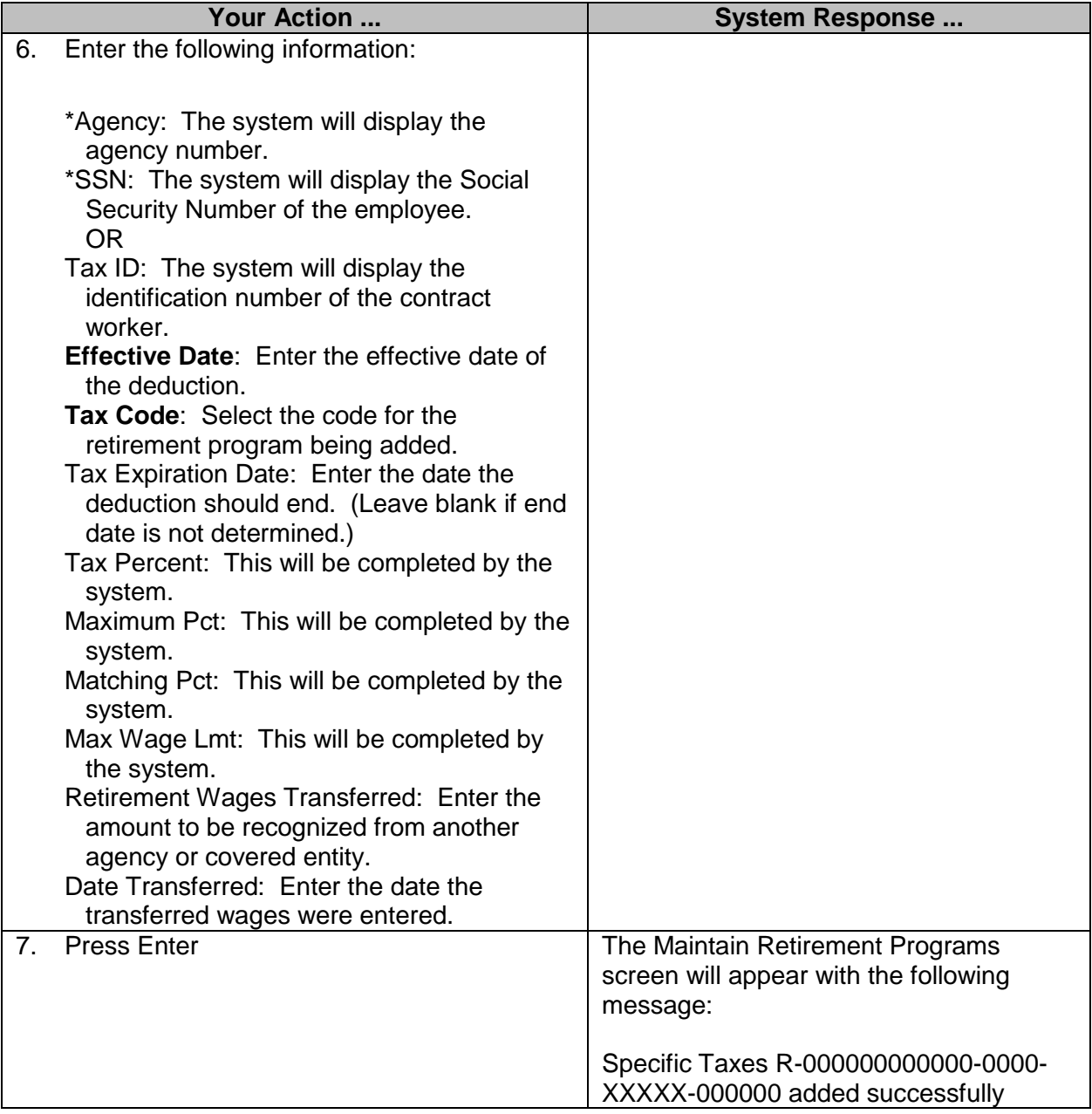

**NOTE**: Retirement Wages Transferred is only valid for the fiscal year they were earned. At the end of the fiscal year, the retirement record must be ended and a new one added with the Retirement Wages Transferred blanked out.

#### <span id="page-23-0"></span>**Direct Deposits**

Employees may be given the option to have their pay deposited directly into a bank account. Pay cannot be split between multiple bank accounts or between a warrant and a bank account.

Direct deposit status is indicated as **P** (pre-note), **N** (sent to the bank), **A** (active), **S** (suspended), or **E** (expired). All added transactions must go through a pre-note process to verify the routing and account numbers are valid. If all is correct, the record will become active twelve-to-fourteen days from the date the pre-note was sent.

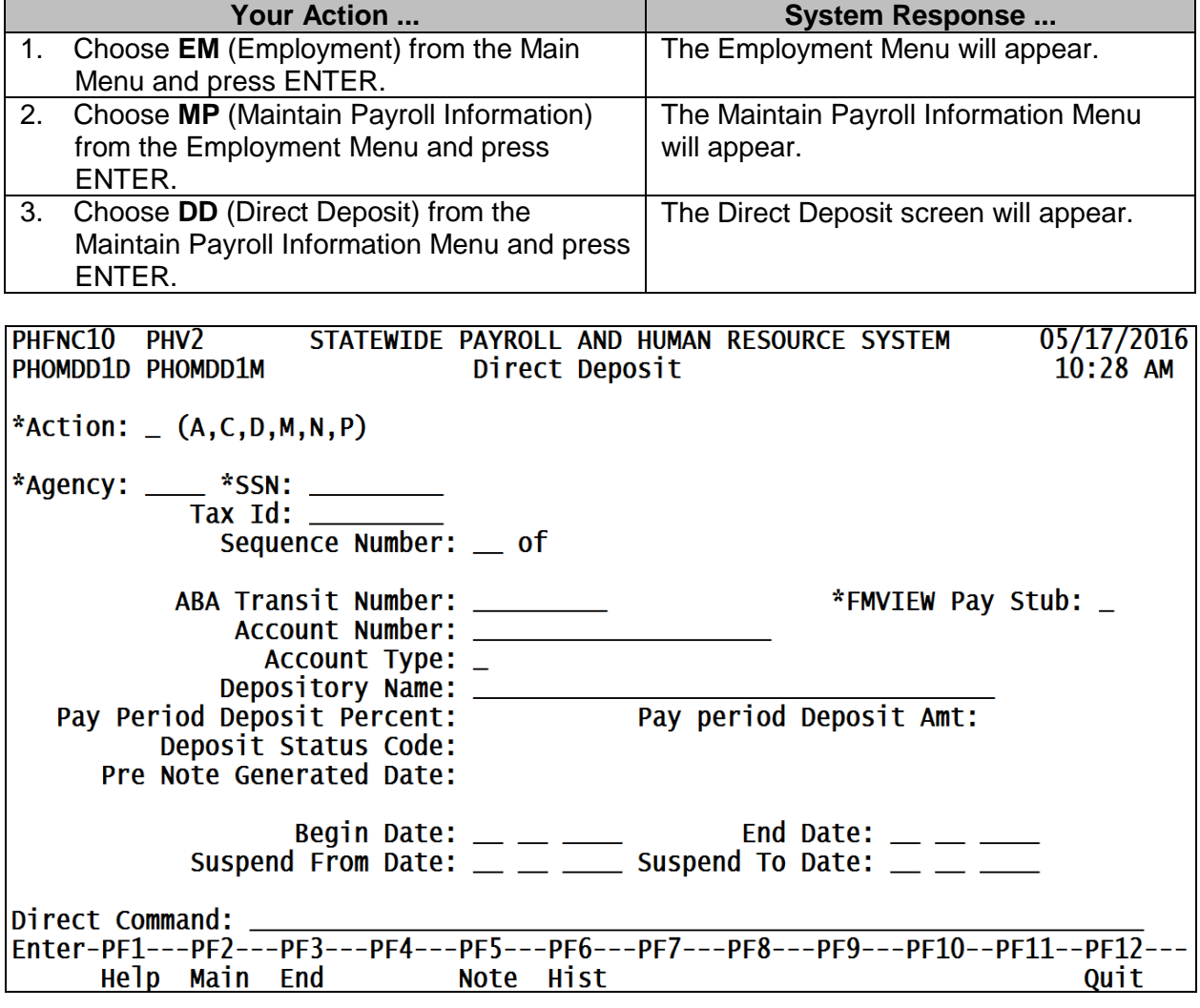

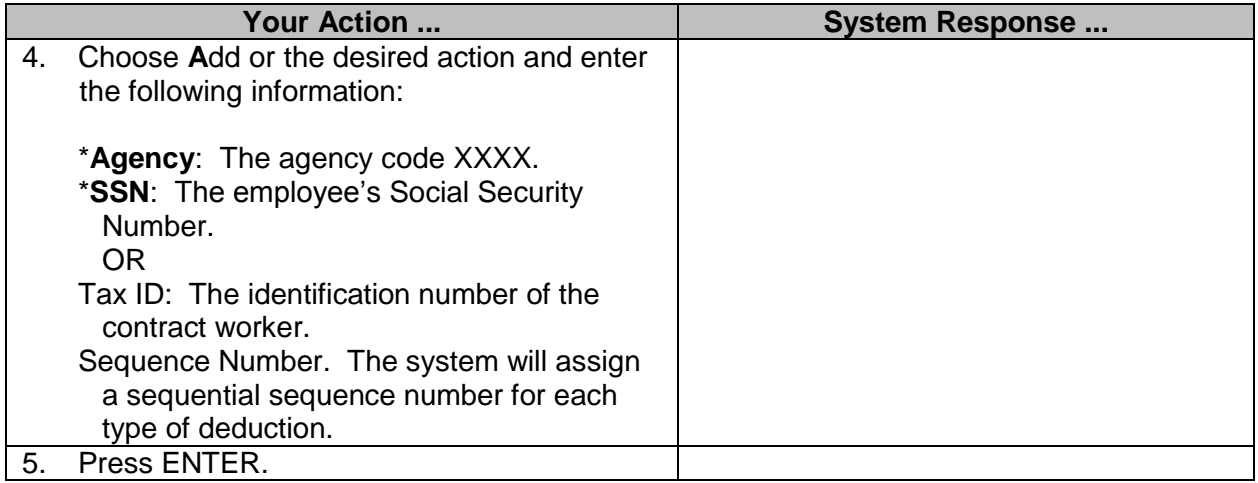

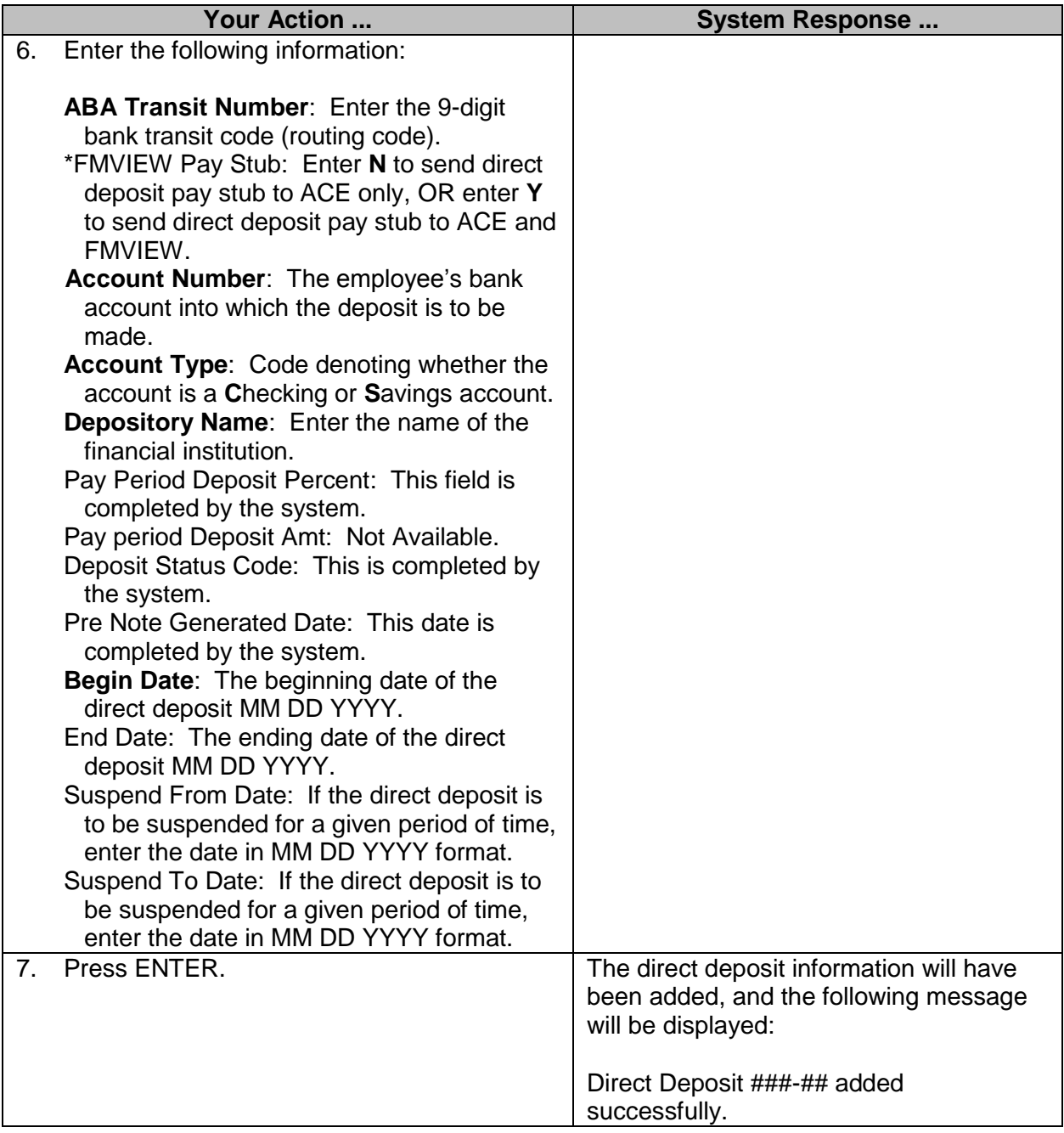

#### <span id="page-25-0"></span>**Mass Changes for ABA Transit Numbers (DFA Only)**

This transaction is used to record a new or changed bank transit or routing number used for direct deposits. This generally occurs when a bank has merged or sold to another institution. The mass change initiates a batch job which changes the transit numbers for all employees at once instead of one employee at a time. This process is performed only by the Department of Finance and Administration, which is the control agency.

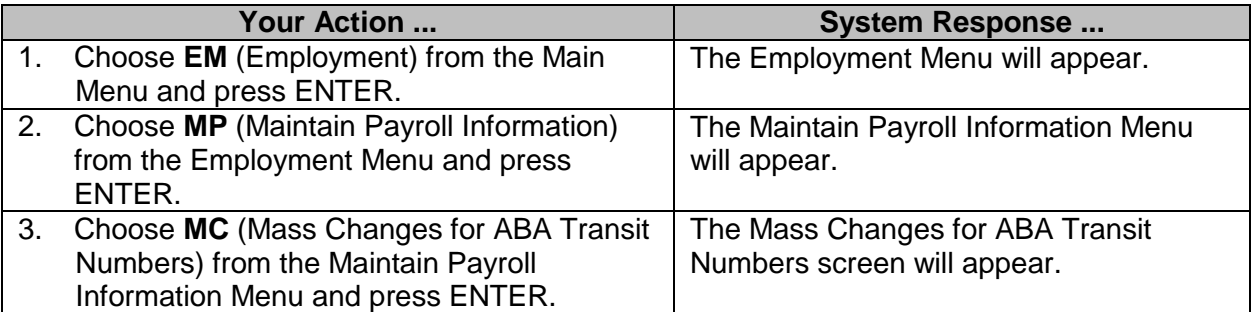

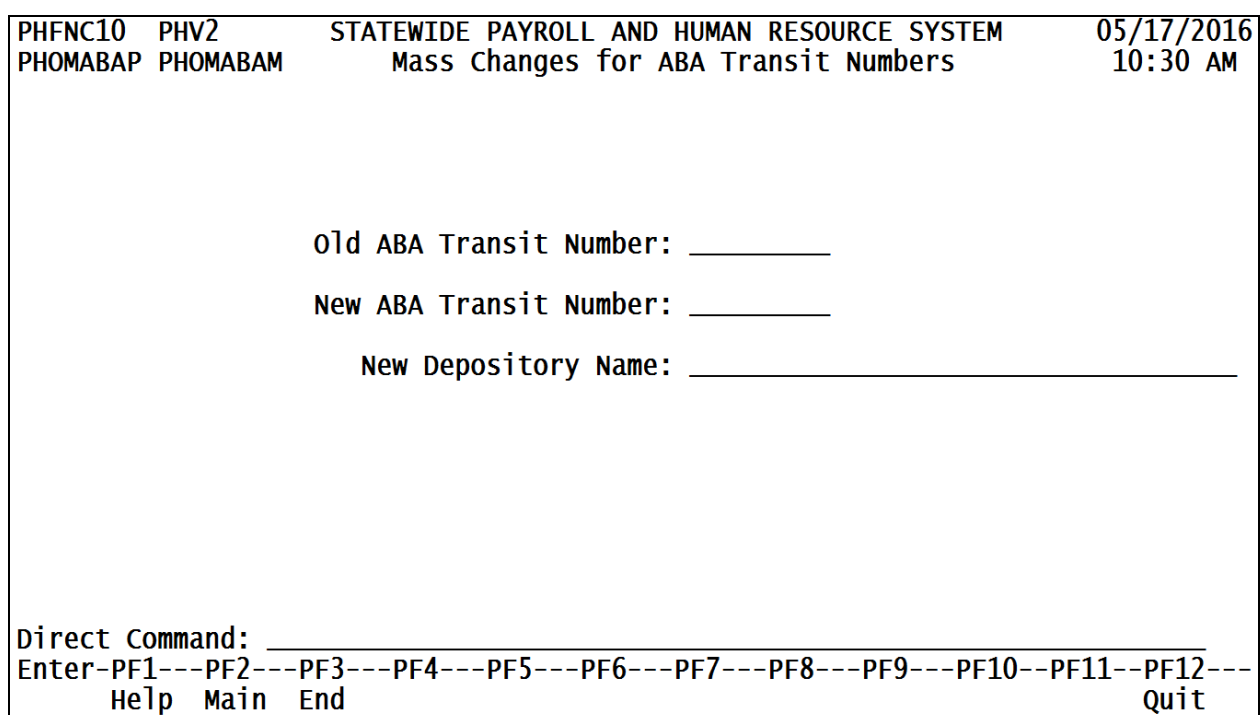

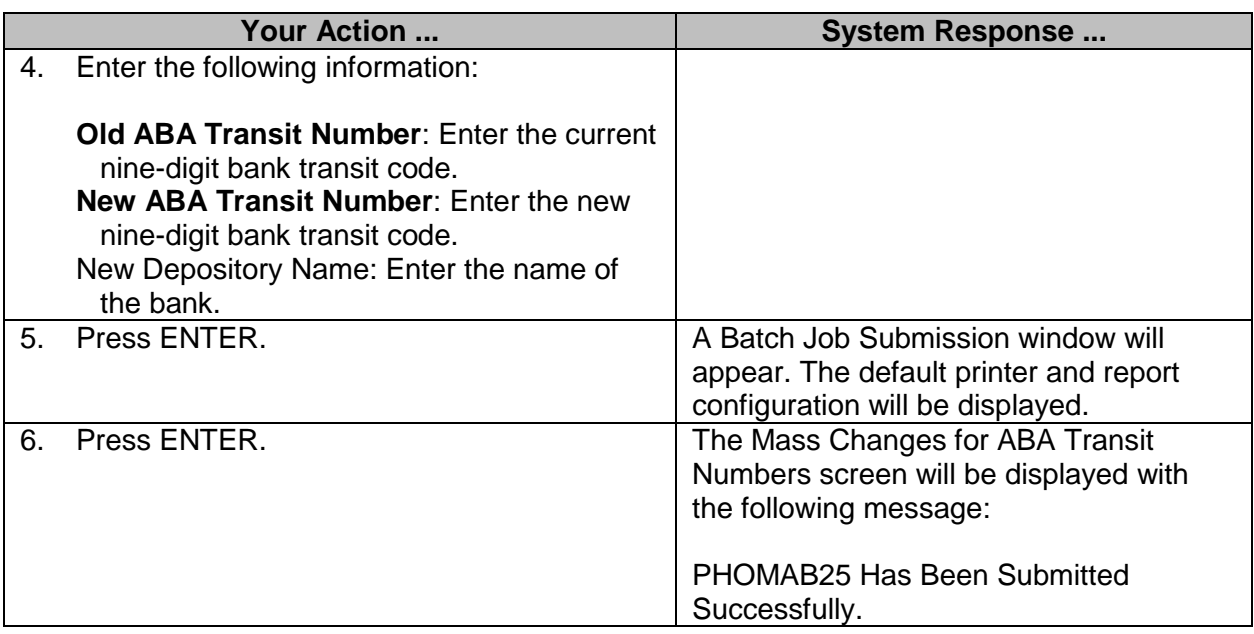

# <span id="page-27-0"></span>**Maintain Employee/Worker Eligibility Information**

The Maintain Employee Eligibility Information screen is used to establish the eligibility sequence number (ESN) for an employee. This number indicates the type of employee, benefit entitlement, and tax participation for a specific employee. This screen can also be used to change an employee's I9/E-Verify Status.

MAGIC requires appropriate data for interface processing. Therefore, when you hire employees and workers into PINs and WINs in SPAHRS, the Eligibility Sequence Number (ESN) is required to complete the hire process. If an employee/worker *transfers* or is *hired into another PIN/WIN* in your agency, the ESN should be updated at that time or as soon as possible.

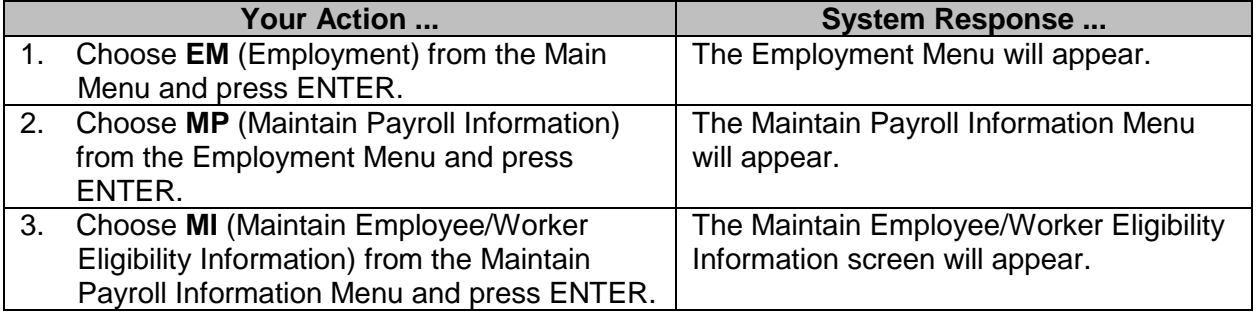

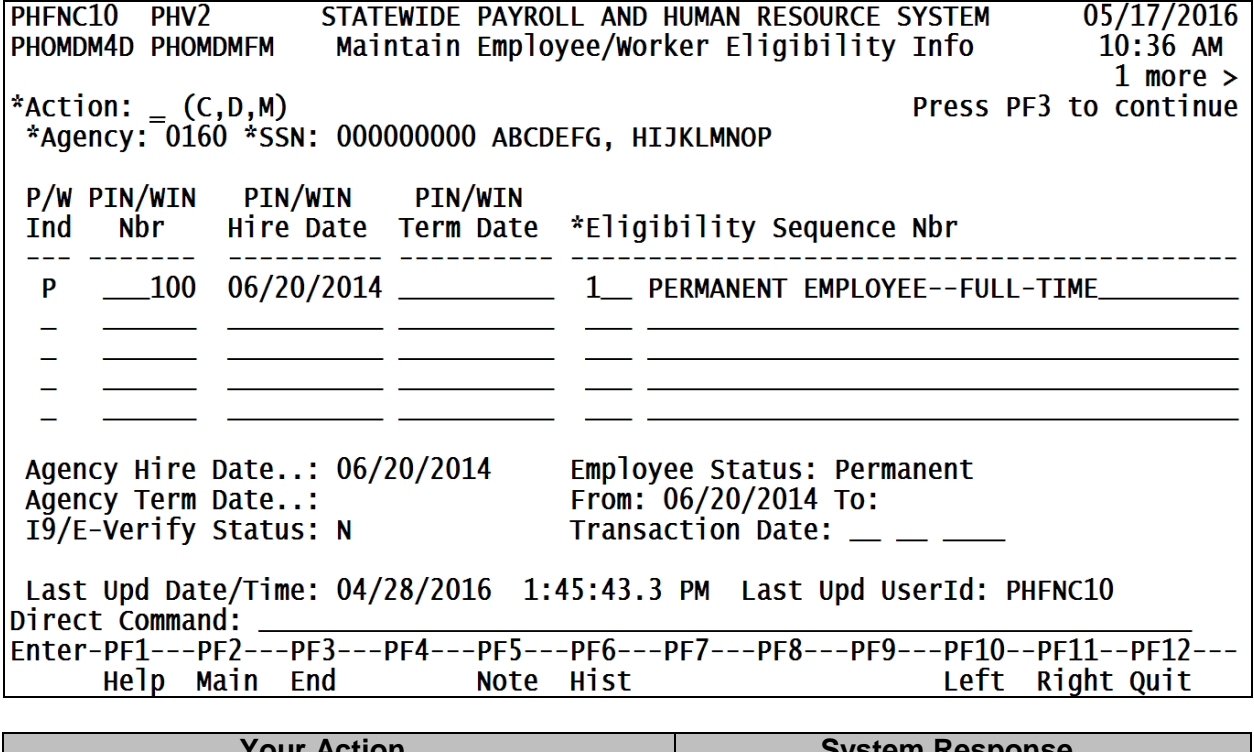

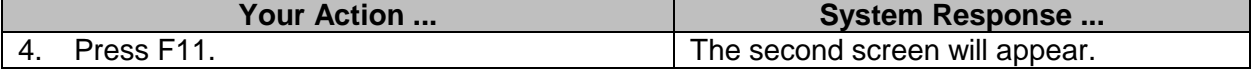

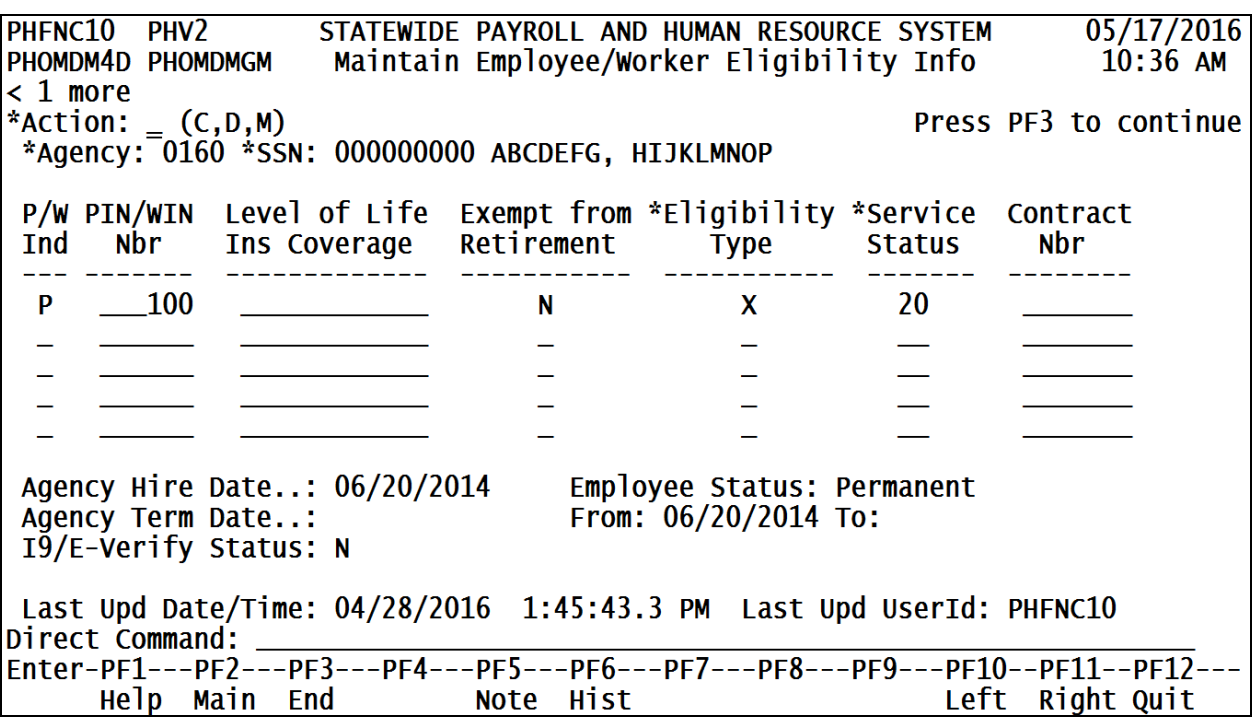

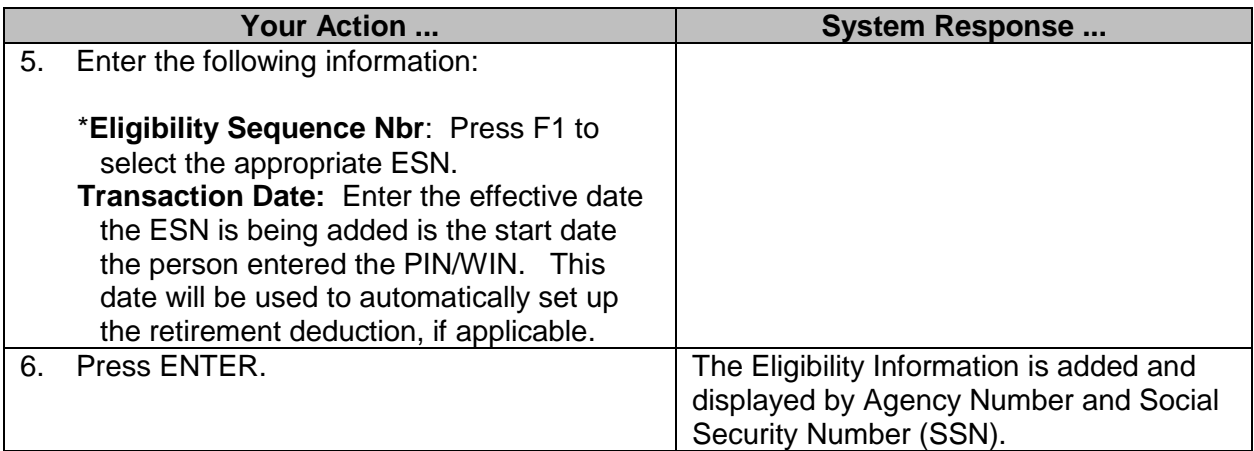